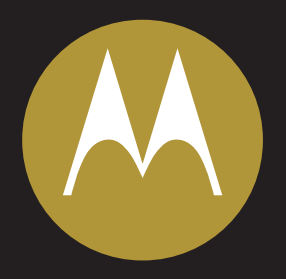

# **MOTOROLA**

CPE*o* 400 Series

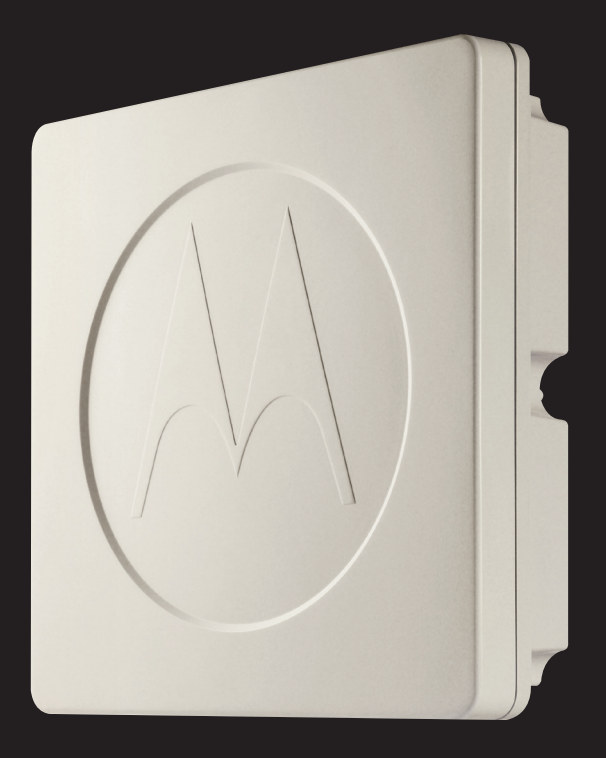

#### **Accuracy**

While reasonable efforts have been made to assure the accuracy of this document, Motorola, Inc. assumes no liability resulting from any inaccuracies or omissions in this document, or from use of the information obtained herein. Motorola, Inc. reserves the right to make changes to any products described herein to improve reliability, function, or design, and reserves the right to revise this document and to make changes from time to time in content hereof with no obligation to notify any person of revisions or changes. Motorola, Inc. does not assume any liability arising out of the application or use of any product, software, or circuit described herein; neither does it convey license under its patent rights or the rights of others. It is possible that this publication may contain references to, or information about Motorola products (machines and programs), programming, or services that are not announced in your country. Such references or information must not be construed to mean that Motorola intends to announce such Motorola products, programming, or services in your country.

#### **Copyrights**

This document, Motorola products, and 3rd Party Software products described in this document may include or describe copyrighted Motorola and other 3rd Party supplied computer programs stored in semiconductor memories or other media. Laws in the United States and other countries preserve for Motorola, its licensors, and other 3rd Party supplied software certain exclusive rights for copyrighted material, including the exclusive right to copy, reproduce in any form, distribute and make derivative works of the copyrighted material. Accordingly, any copyrighted material of Motorola, its licensors, or the 3rd Party software supplied material contained in the Motorola products described in this document may not be copied, reproduced, reverse engineered, distributed, merged or modified in any manner without the express written permission of Motorola. Furthermore, the purchase of Motorola products shall not be deemed to grant either directly or by implication, estoppel, or otherwise, any license under the copyrights, patents or patent applications of Motorola or other 3rd Party supplied software, except for the normal non-exclusive, royalty free license to use that arises by operation of law in the sale of a product.

A list of 3rd Party supplied software copyrights are contained in the Supplemental information section of this document.

#### **Restrictions**

Software and documentation are copyrighted materials. Making unauthorized copies is prohibited by law. No part of the software or documentation may be reproduced, transmitted, transcribed, stored in a retrieval system, or translated into any language or computer language, in any form or by any means, without prior written permission of Motorola, Inc.

#### **License Agreements**

The software described in this document is the property of Motorola, Inc and its licensors. It is furnished by express license agreement only and may be used only in accordance with the terms of such an agreement.

#### **High Risk Materials**

Components, units, or 3rd Party products used in the product described herein are NOT fault-tolerant and are NOT designed, manufactured, or intended for use as on-line control equipment in the following hazardous environments requiring fail-safe controls: the operation of Nuclear Facilities, Aircraft Navigation or Aircraft Communication Systems, Air Traffic Control, Life Support, or Weapons Systems (High Risk Activities). Motorola and its supplier(s) specifically disclaim any expressed or implied warranty of fitness for such High Risk Activities.

#### **Trademarks**

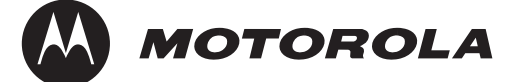

**Motorola** and the Stylized M Logo are registered in the US Patent & Trademark Office. All other product or service names are the property of their respective owners.

 $C \in$ 

The CE mark confirms Motorola, Inc. statement of compliance with EU directives applicable to this product. Copies of the Declaration of Compliance and installation information in accordance with the requirements of EN50385 can be obtained from the local Motorola representative or by contacting the Customer Network Resolution Center (CNRC). The 24 hour telephone numbers are listed at https://mynetworksupport.motorola.com. Select **Customer Network Resolution Center contact information.** Alternatively if you do not have access to CNRC or the internet, contact the Local Motorola Office.

## **Contents**

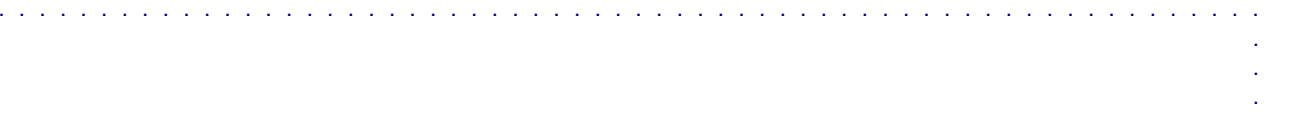

#### **[WiMAX CPEo400 Series User Guide](#page-8-0)**

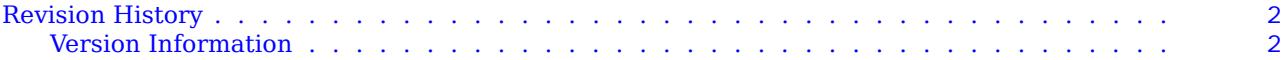

### **[Chapter 1: WiMAX CPEo400 Series User Guide](#page-10-0)**

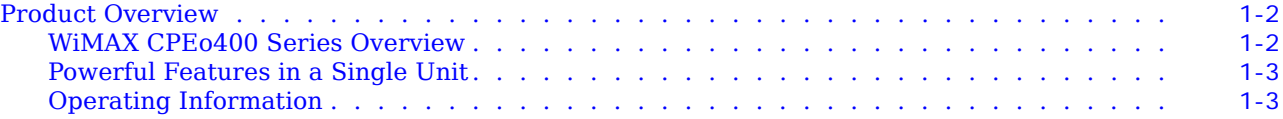

### **[Chapter 2: Installation](#page-14-0)**

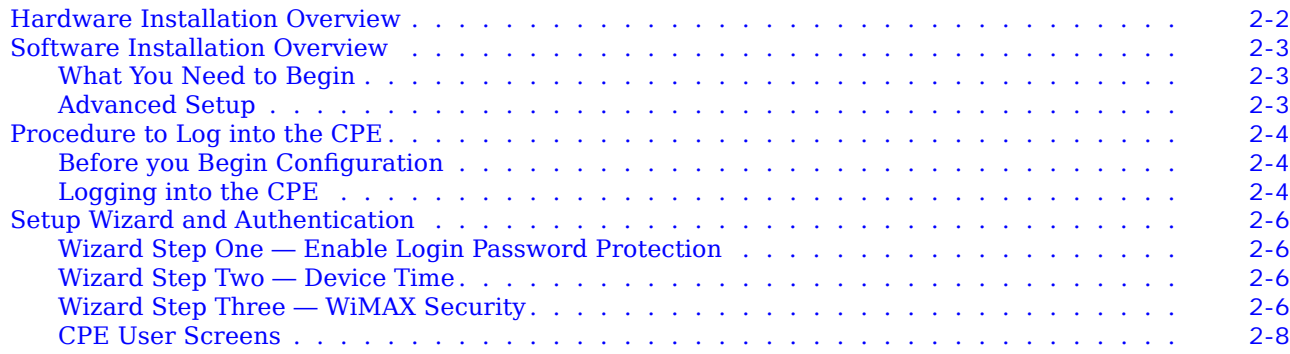

### **[Chapter 3: Basic Con](#page-22-0)figuration**

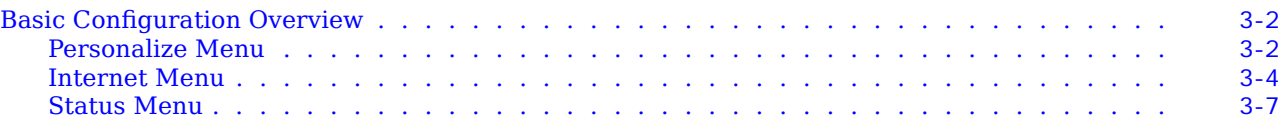

### **[Chapter 4: Advanced Con](#page-30-0)figuration**

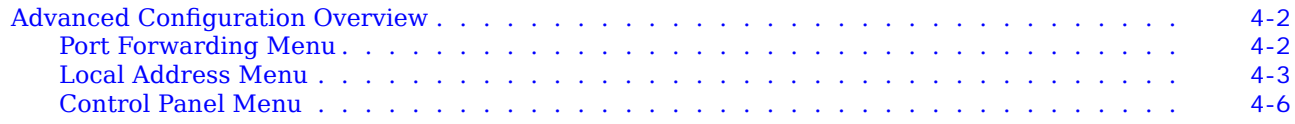

#### **[Chapter 5: Glossary and Troubleshooting](#page-38-0)**

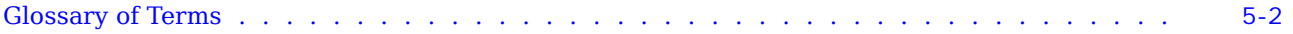

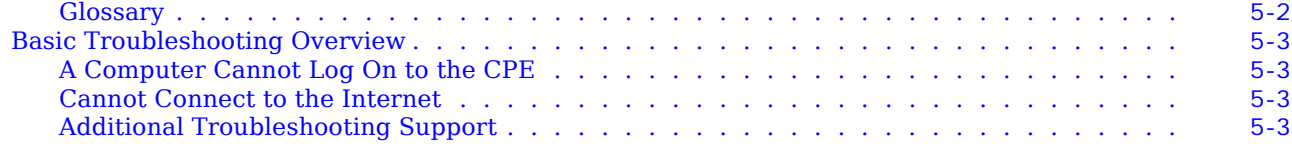

## **Chapter 6: Confi[guring TCP/IP and DNS Settings](#page-42-0)**

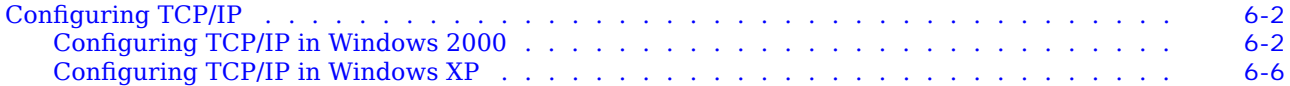

## **[Chapter 7: Important Safety and Legal Information](#page-52-0)**

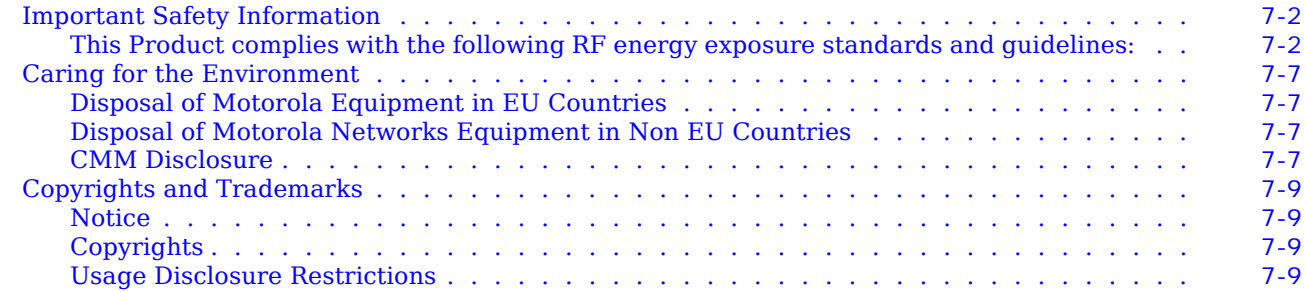

# **List of Figures**

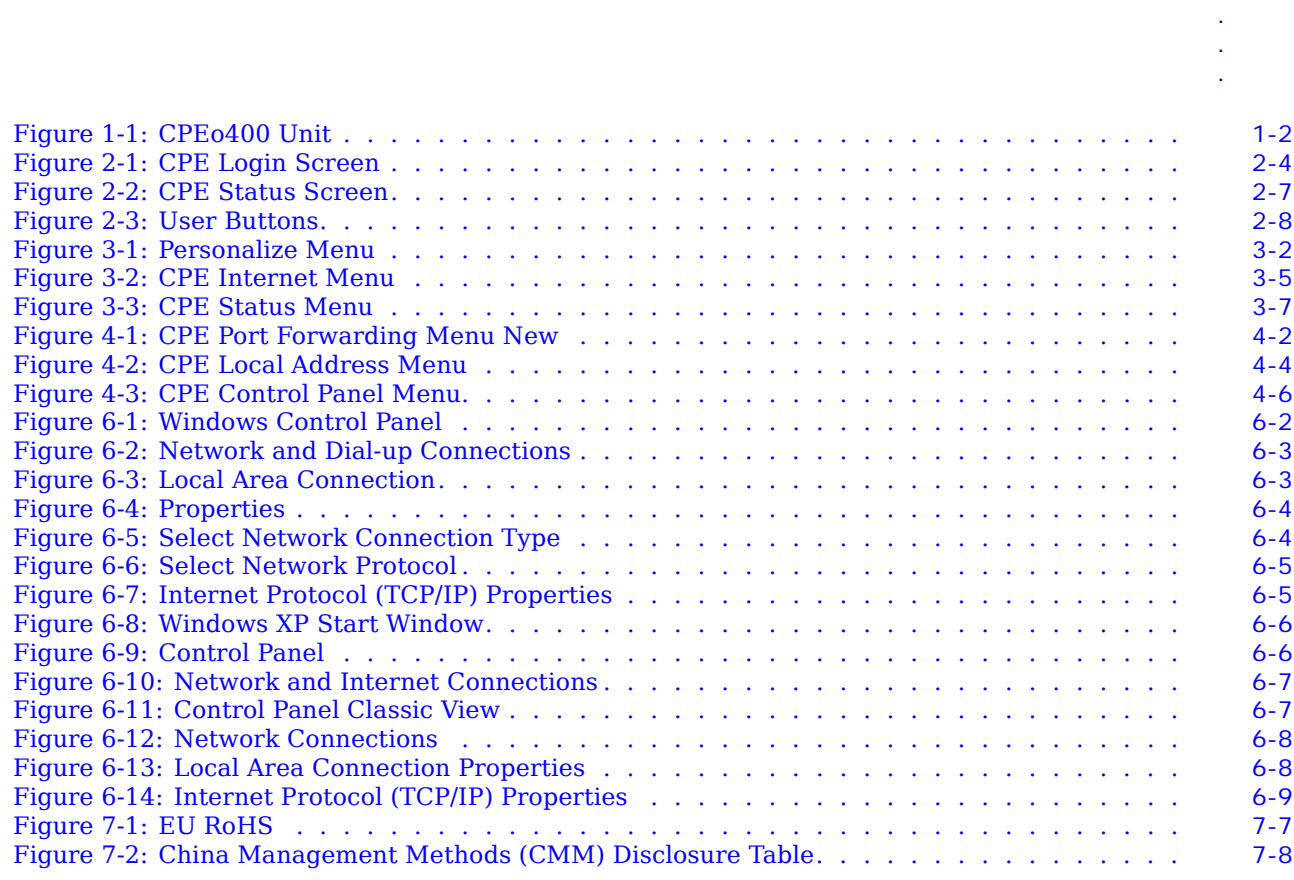

[List of Figures](#page--1-0)

# **List of Tables**

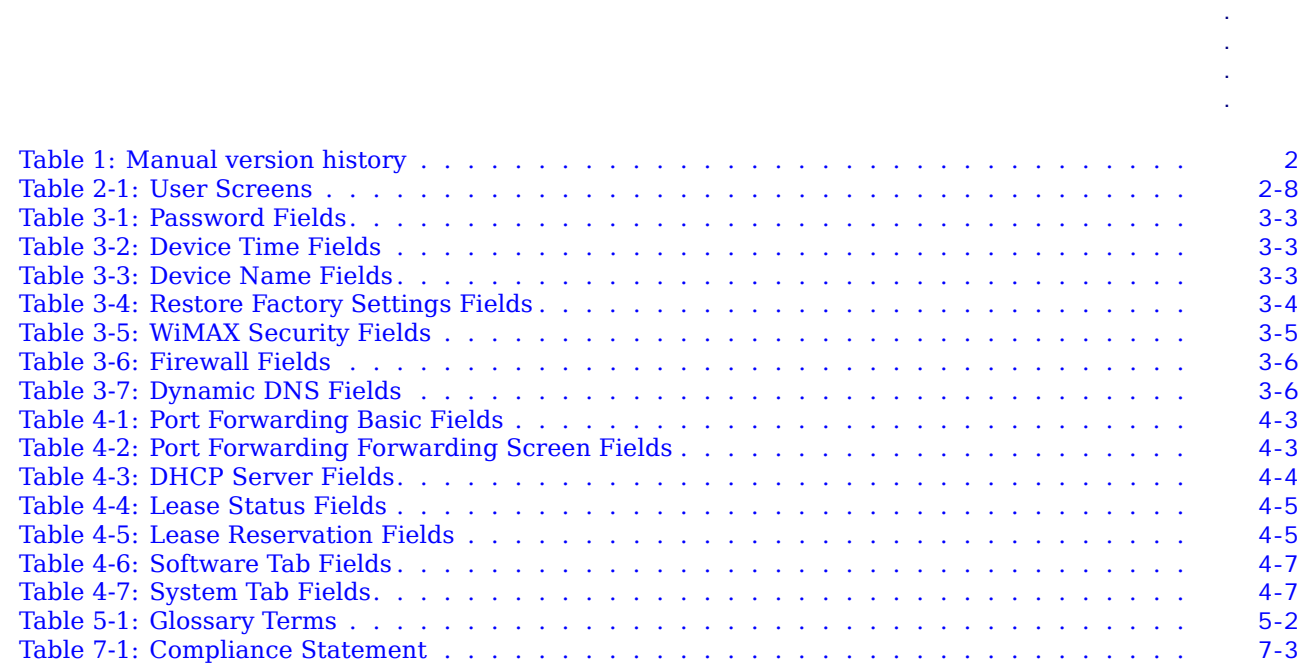

[List of Tables](#page--1-0)

# <span id="page-8-0"></span>**WiMAX CPEo400 Series User Guide**

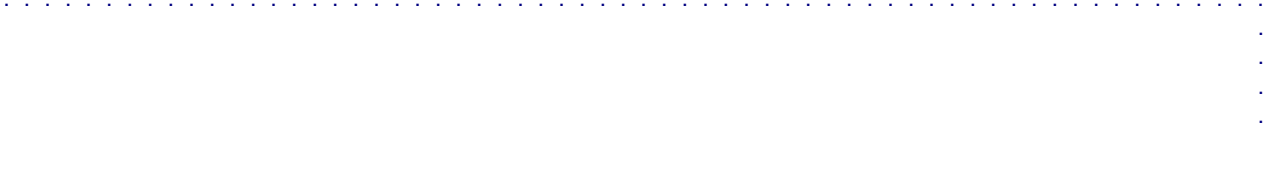

68P09285A67-D 1 MAR 2008

#### <span id="page-9-0"></span>**Revision History** ■■■■■■■■■■■■■■■■■■■■■■■■■■■■■■■■■■■■■■■■■■■■■■■■■■■■■■■■■■■■■■

The following shows the issue status of this manual since it was first released.

### **Version Information**

| <b>Manual</b><br>issue | Date of issue   | Remarks                    |
|------------------------|-----------------|----------------------------|
| А                      | AUG 2007        | CPE0400 User Guide Release |
| В                      | <b>SEP 2007</b> | Upissue to Initial Release |
| C                      | OCT 2007        | Includes review comments   |
| D                      | MAR 2008        | Update to remove Desktop   |

**Table 1** Manual version history

■

# <span id="page-10-0"></span>**WiMAX CPEo400 Series User Guide**

■■■■■■■■■■■■■■■■■■■■■■■■■■■■■■■■■■■■■■■■■■■■■■■■■■■■■■■■■■■■■■

## <span id="page-11-0"></span>**Product Overview**

# ■■■■■■■■■■■■■■■■■■■■■■■■■■■■■■■■■■■■■■■■■■■■■■■■■■■■■■■■■■■■■■

## **WiMAX CPEo400 Series Overview**

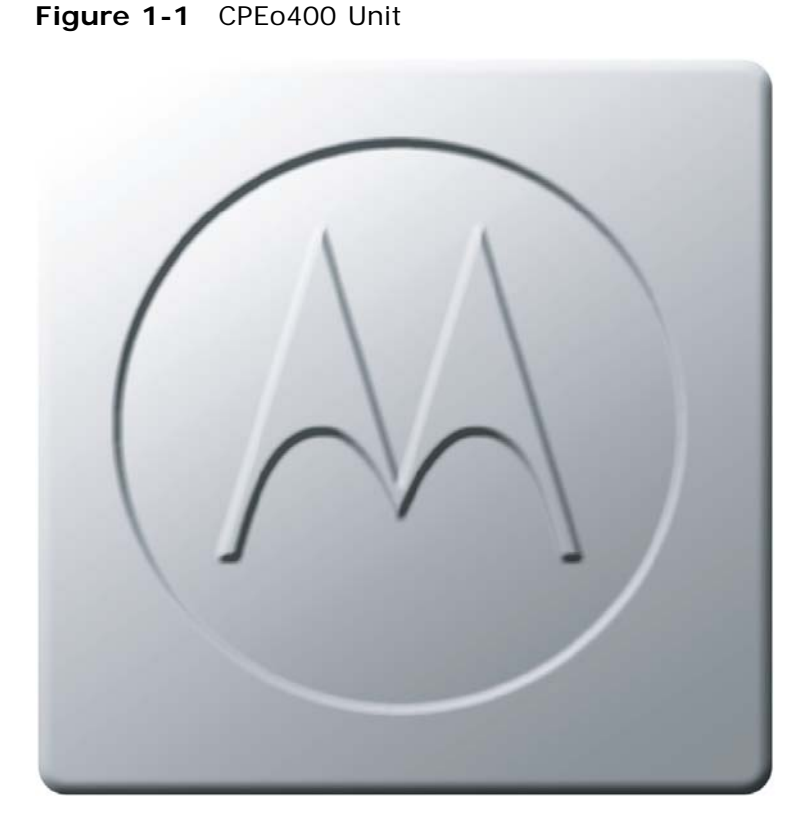

Thank you for purchasing the Motorola Customer Premises Equipment Outdoor (CPEo) 400 device. The Outdoor CPE allows you to connect to the wireless world easily and seamlessly.

The CPE outdoor (CPEo) device provides the user:

- **•** Convenience with easy plug and play functionality. Flexible connectivity. Compact design.
- **•** Performance high gain antenna providing Best in Class range in outdoor environment.
- Control remote management capability allows easy detection and authentication once the unit is setup.

The features and the physical appearance of your Outdoor CPE device may differ slightly from the illustration. This product is subject to change. For the most recent documentation, visit the Product Documentation page on www.motorola.com.

## <span id="page-12-0"></span>**Powerful Features in a Single Unit**

The CPE device provides the following features:

- **•** WiMAX (Worldwide Interoperability for Microwave Access) Access
- **•** WAN DHCP Client
- **•** LAN DHCP Server
- **•** Home Gateway Functions

## **Operating Information**

Operating temperature for this unit is -40C to 55C (-40F to 131F).

# <span id="page-14-0"></span>**Installation**

#### <span id="page-15-0"></span>**Hardware Installation Overview** ■■■■■■■■■■■■■■■■■■■■■■■■■■■■■■■■■■■■■■■■■■■■■■■■■■■■■■■■■■■■■■

The CPEo400 is an outdoor unit and the hardware installation is beyond the scope of this document. Please arrange with your service provider for professional installation.

## <span id="page-16-0"></span>**Software Installation Overview**

**What You Need to Begin**

Once the CPEo400 has been professionally installed by your service provider, you will need:

**•** A computer

Ensure your computer is plugged in, and the ethernet cable is connected from your computer to the CPE.

### **Advanced Setup**

The CPE can also be used to connect to a multi-port switch (hub) - purchased separately from the CPE. Connecting the CPE device to a hub will allow you to connect more than one computer to your CPE device.

## <span id="page-17-0"></span>**Procedure to Log into the CPE**

### **Before you Begin Configuration**

Some settings on your computer must be verified or changed to ensure that your computer configuration can support the Outdoor CPE.

Verify that the Network Settings of your LAN Connection on your computer are set to Automatically Obtain IP Addresses and Automatically Obtain DNS Server Addresses. Refer to [Chapter 6 Configuring TCP/IP and DNS Settings](#page-42-0) for instructions.

### **Logging into the CPE**

Use the following procedure to log into the CPE

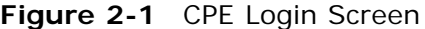

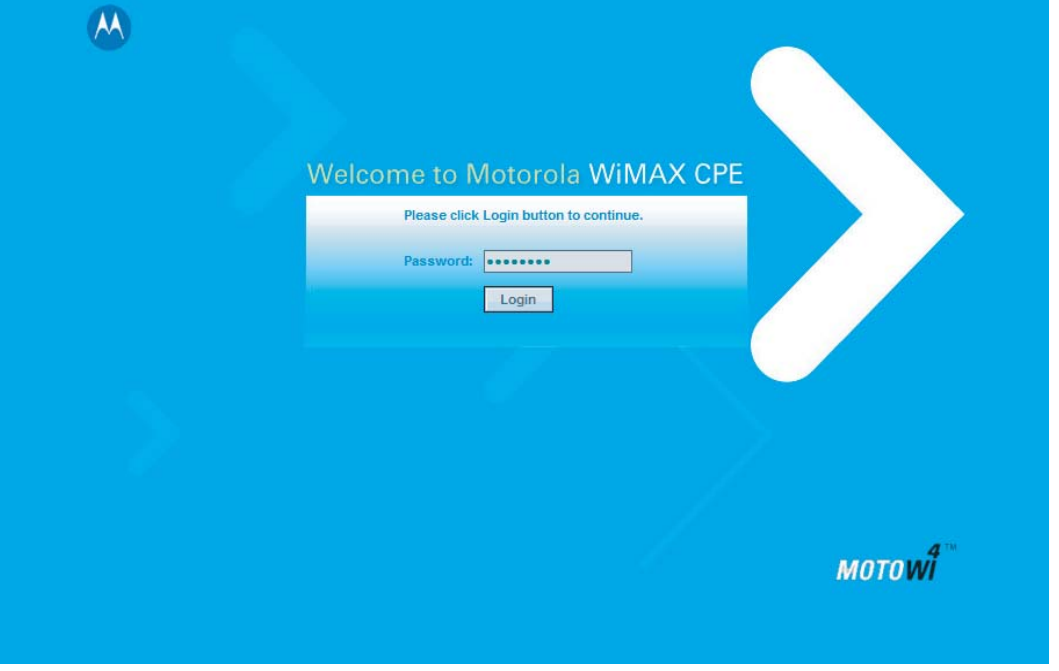

#### **Continued**

### **Procedure 2-1** Logging into the CPE

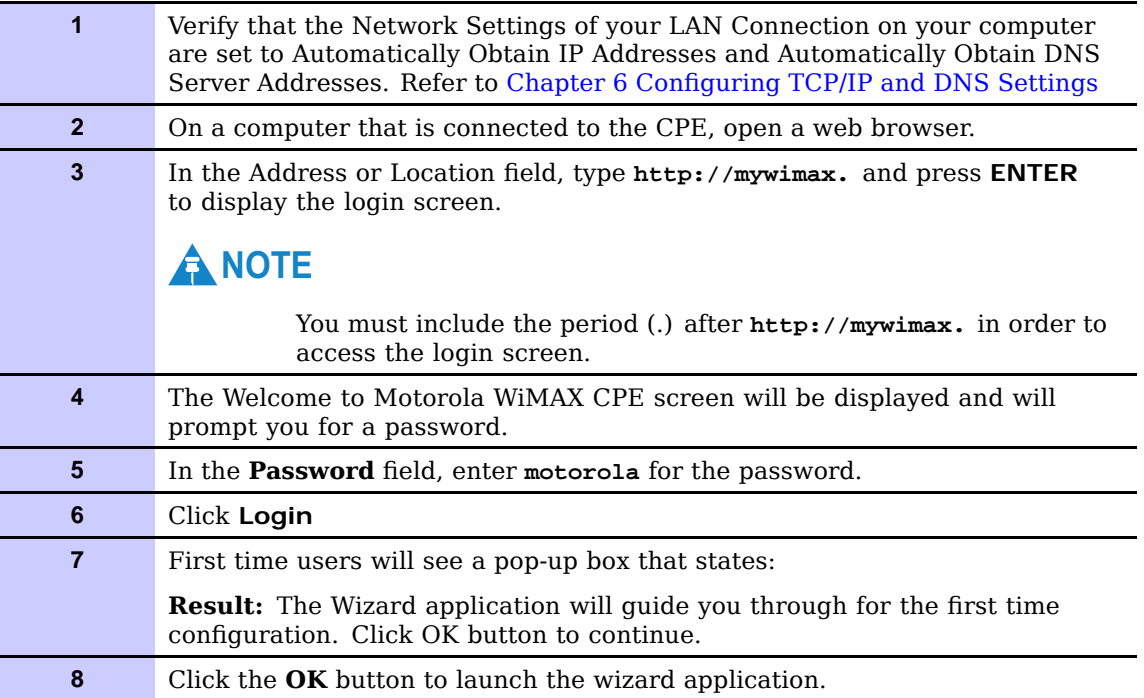

## <span id="page-19-0"></span>**Setup Wizard and Authentication**

You can use the setup Wizard to quickly set up your CPE for use.

■■■■■■■■■■■■■■■■■■■■■■■■■■■■■■■■■■■■■■■■■■■■■■■■■■■■■■■■■■■■■■

### **Wizard Step One — Enable Login Password Protection**

The setup Wizard automatically enables Password Protection. It is recommended that you keep the password protection enabled to protect your device and network.

**Procedure 2-2** Enable Password Protection

The Setup Wizard automatically enables Password Protection. When Password Protection is enabled, users are prompted for and must supply the correct password prior to gaining access the CPE.

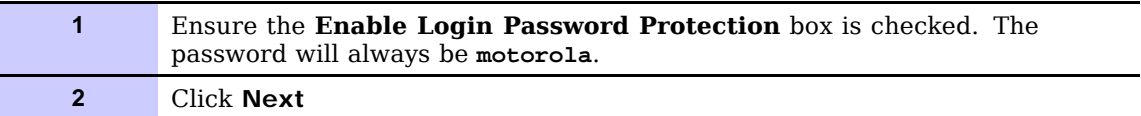

### **Wizard Step Two — Device Time**

This screen allows you to set the time zone for your location and to enable automatic adjustment for Daylight Savings Time (when applicable)..

**Procedure 2-3** Device Time

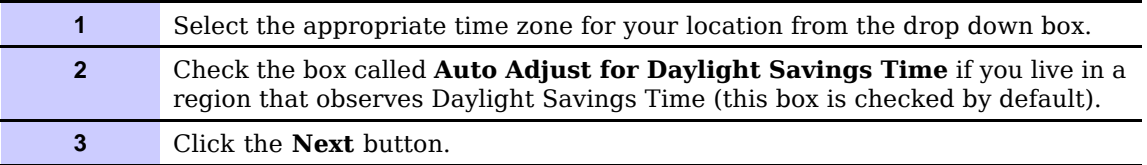

### **Wizard Step Three — WiMAX Security**

The WiMAX Security tab will contain your authentication method. Check with your service provider to determine if they require a user name and password for authentication purposes.

**Procedure 2-4** WiMAX Security

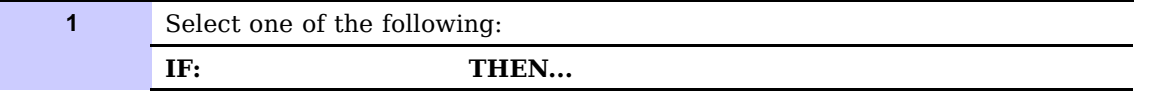

**Continued**

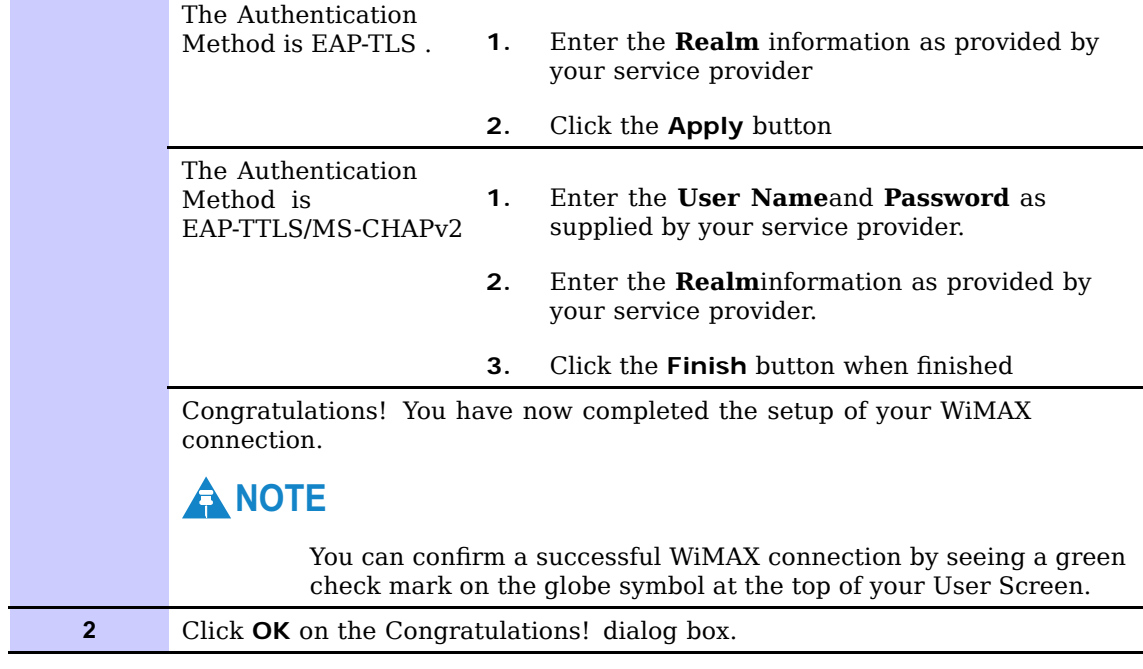

#### <span id="page-20-0"></span>**Procedure 2-4** WiMAX Security (Continued)

A WiMAX Status Screen will appear. This screen will provide any status associated with your WiMAX Wireless Broadband connection. See the example Status Screen below.

#### **Figure 2-2** CPE Status Screen

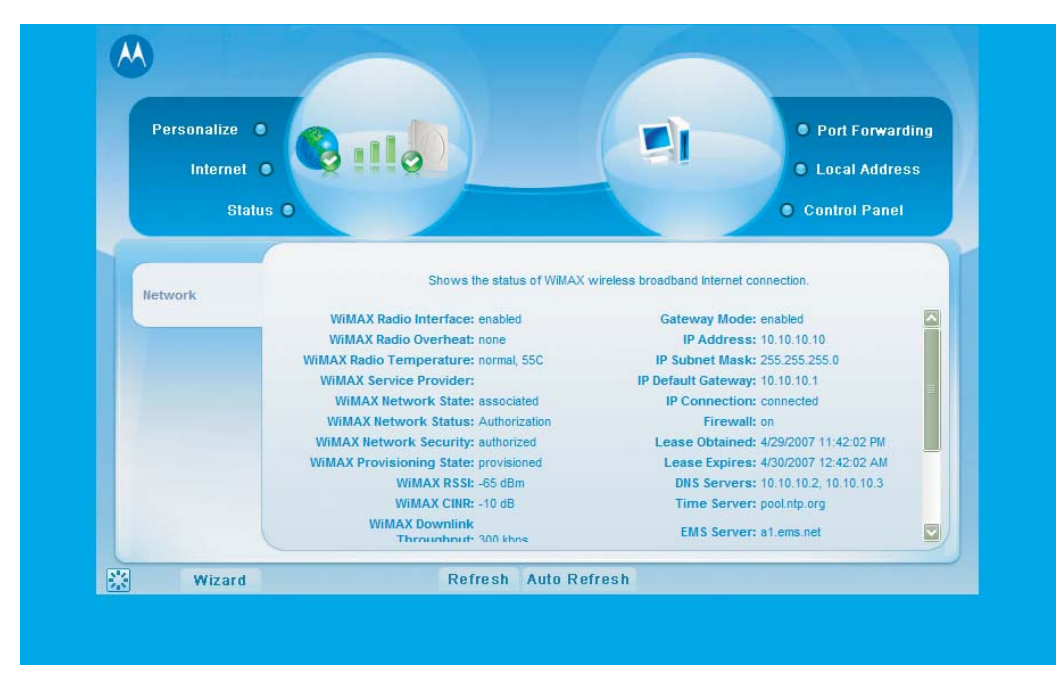

### <span id="page-21-0"></span>**CPE User Screens**

There are buttons that appear on each CPE User Screen. These buttons and their functions are described here.

**Table 2-1** User Screens

| <b>Button</b> | <b>Function</b>                                                                                                |
|---------------|----------------------------------------------------------------------------------------------------|
| Restart       | Shuts down and restarts the<br>CPE device.                                                                     |
| Wizard        | Prompts you to start the<br>set-up wizard over again.                                                          |
| Refresh       | Refreshes the status data                                                                                      |
| Auto Refresh  | Allows the web browser to<br>automatically refresh at the<br>interval determined in the<br>Control Panel menu. |

**Figure 2-3** User Buttons

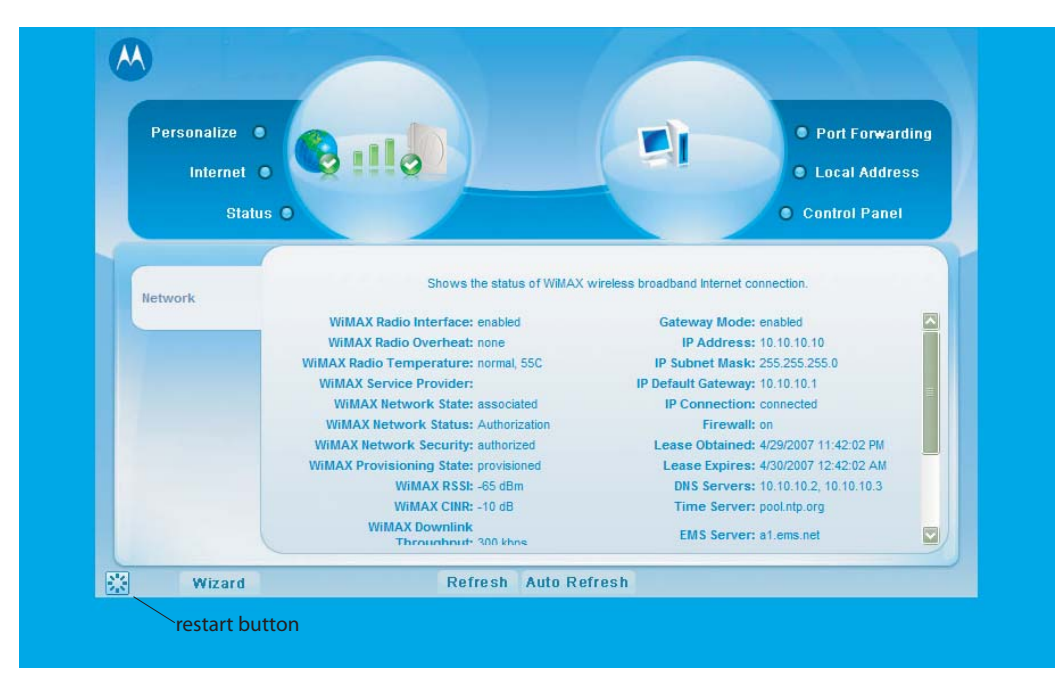

# <span id="page-22-0"></span>**Basic Configuration**

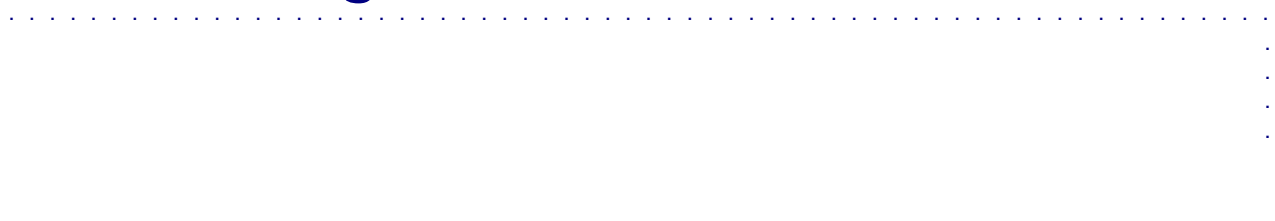

## <span id="page-23-0"></span>**Basic Configuration Overview**

Once the CPE set up has been completed, you can login to your CPE from any computer on your home network by typing the device name in the address bar. The default device name is mywimax. The Basic Configuration Menus that are available are:

- **•** Personalize
- **•** Internet
- **•** Status

### **Personalize Menu**

The Personalize menu provides the following tabs:

- **•** Password
- **•** Device Time
- **•** Device Name
- **•** Restore Factory Settings

#### **Figure 3-1** Personalize Menu

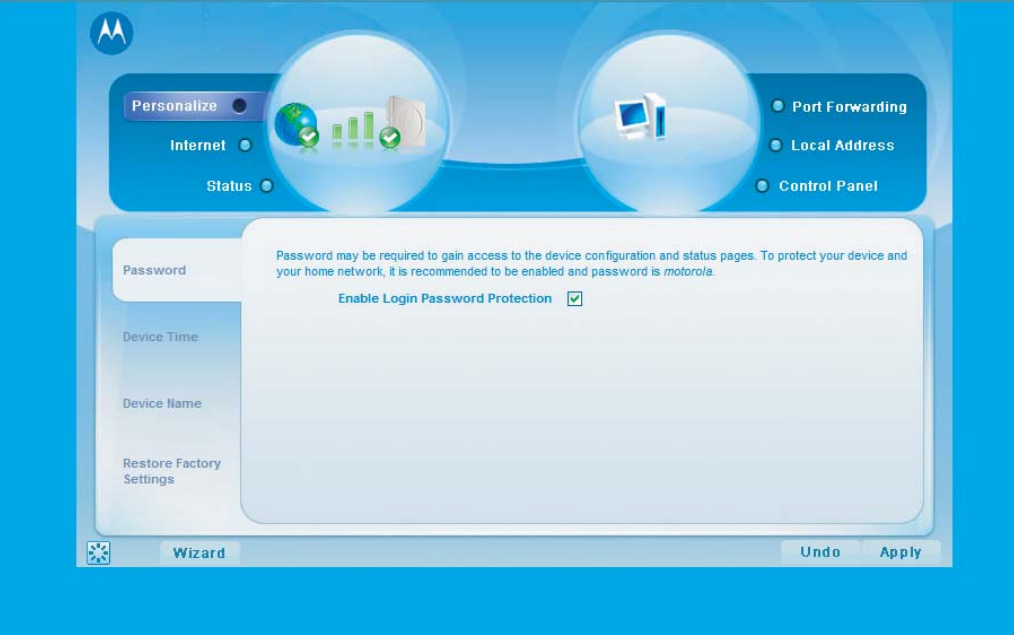

#### <span id="page-24-0"></span>**Password Tab**

The password tab allows you to enable/disable password protection.

The Setup Wizard automatically enables Password Protection. When Password Protection is enabled, users are prompted for and must supply the correct password prior to gaining access the CPE.

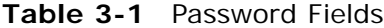

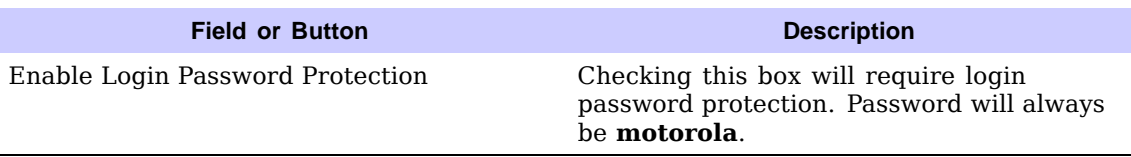

#### **Device Time Tab**

The Device Time tab allows you to establish the time zone for your location. It also allows you to automatically adjust for Daylight Savings Time if applicable. Be sure to click the **Apply** button when finished

#### **Table 3-2** Device Time Fields

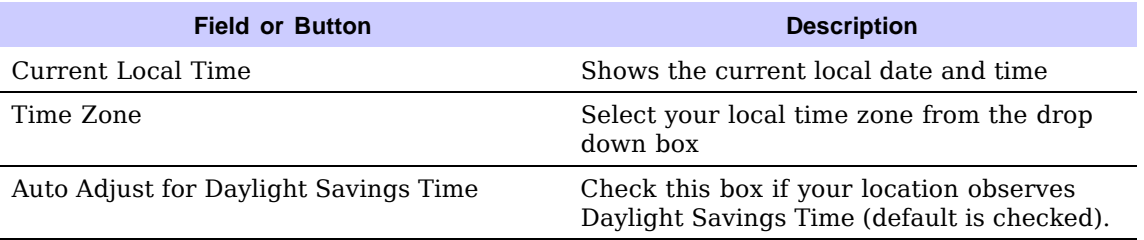

#### **Device Name Tab**

The Device Name tab allows you to re-name your CPE device. This is the Device Name you enter on an internet browser address bar to access your CPE device. For example, during the setup process you typed **http://mywimax.**. "mywimax." is the device name. If you change the Device Name, subsequent logins would require you to type in the new Device Name. Be sure to click the **Apply** button when finished.

#### **Table 3-3** Device Name Fields

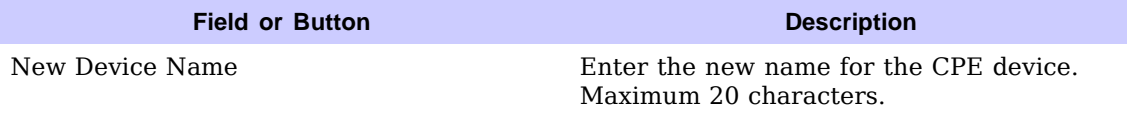

### <span id="page-25-0"></span>**Restore Factory Settings Tab**

The Restore Factory Settings Tab will reset your CPE to the manufacturer's default settings. Be sure to click the **Apply** button when finished.

### **CAUTION**

Only perform a Restore Factory Settings tab under the guidance of your service provider.

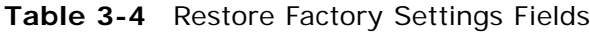

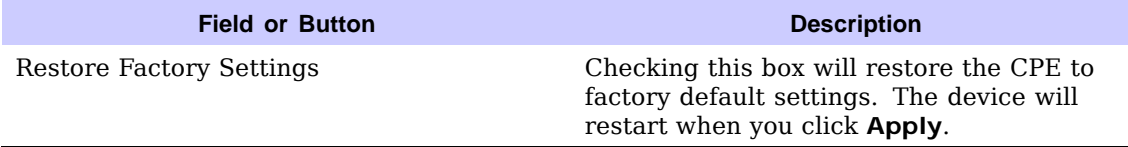

### **Internet Menu**

The Internet menu provides the following tabs:

- **•** WiMAX Security
- **•** Internet Protocol
- **•** Firewall
- **•** Dynamic DNS

#### <span id="page-26-0"></span>**Figure 3-2** CPE Internet Menu

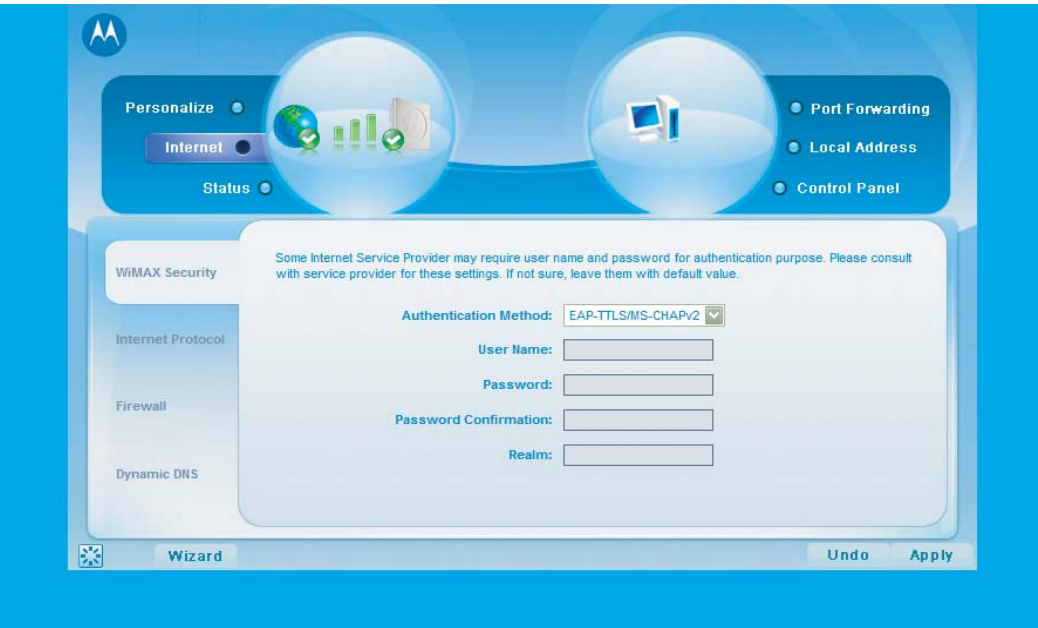

### **WiMAX Security Tab**

The WiMAX Security tab will contain your authentication method. Check with your service provider to determine if they require a user name and password for authentication purposes. Be sure to click the **Apply** button when finished.

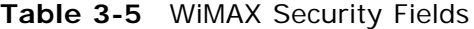

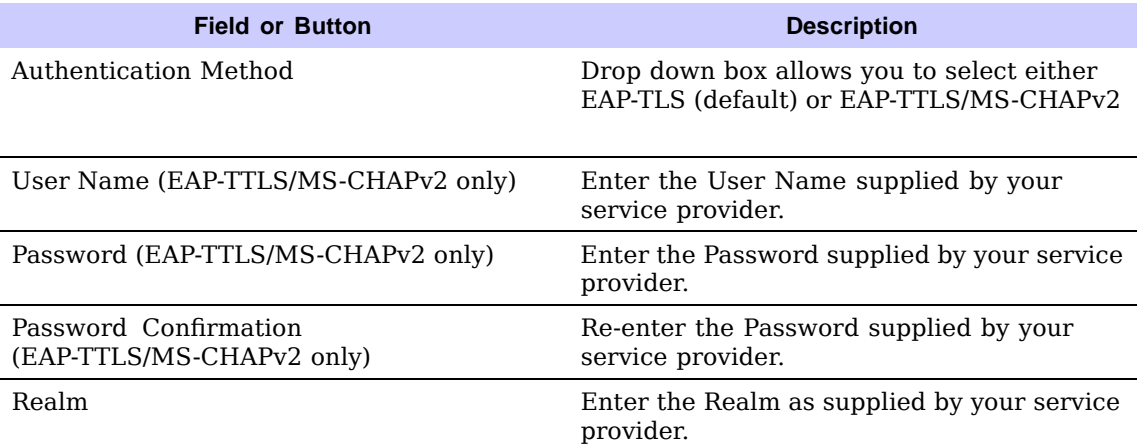

### <span id="page-27-0"></span>**Internet Protocol Tab**

### **CAUTION**

Please check with your service provider for these settings. If you are unsure of the settings, leave the default values set and click the **Apply** button. If your service provider has instructed you to change any of these settings, be sure to click the **Apply** button when you are finished.

### **Firewall Tab**

A firewall helps to protect your home network from unauthorized access. It will also help to manage authorized access from the Internet to your CPE. Be sure to click the **Apply** button when finished.

#### **Table 3-6** Firewall Fields

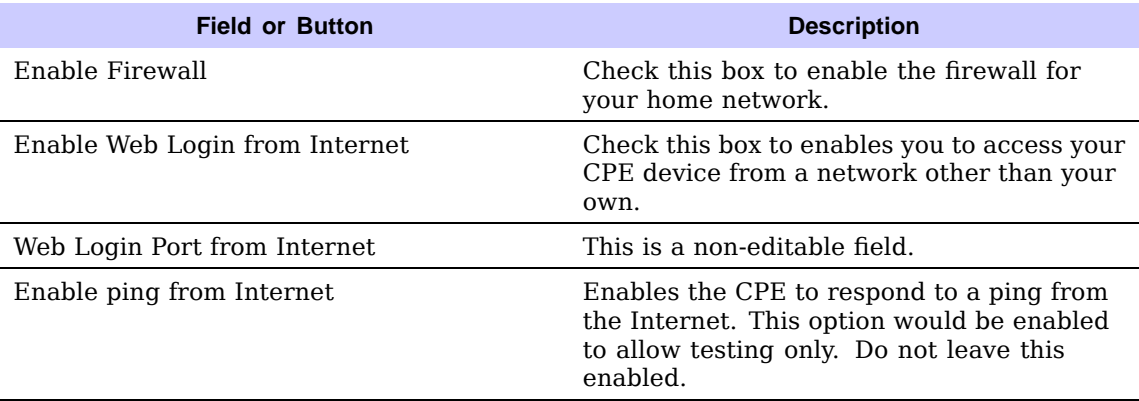

#### **Dynamic DNS Tab**

Dynamic Domain Name Service (DDNS) allows a user with a non-static IP address to keep their domain name associated with an ever changing IP address. As an example, DDNS is used when you are hosting your own website. Be sure to click the **Apply** button when finished.

**Table 3-7** Dynamic DNS Fields

| <b>Field or Button</b>       | <b>Description</b>                                                          |
|------------------------------|-----------------------------------------------------------------------------|
| Enable DDNS                  | Check this box to Enable DDNS (default is<br>unchecked)                     |
| <b>DDNS Service Provider</b> | Select DDNS Service Provider that you<br>belong to from the drop down box.  |
| <b>DDNS User Name</b>        | Only valid if Enable DDNS is checked. Enter<br>your DDNS account user name. |

#### **Continued**

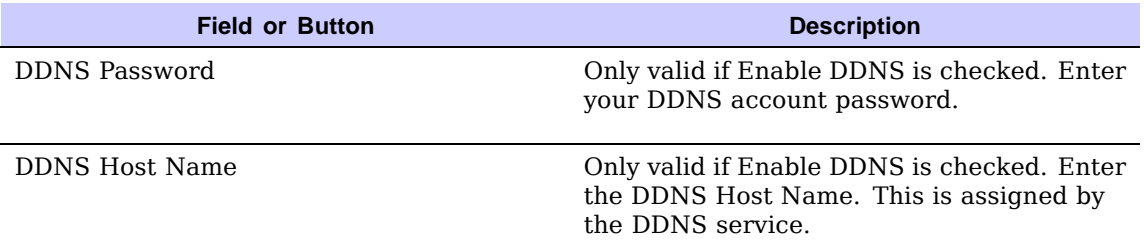

<span id="page-28-0"></span>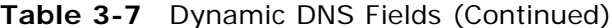

### **Status Menu**

Use the status window to check the status of your WiMAX wireless broadband internet connection.

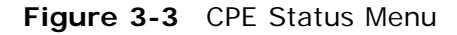

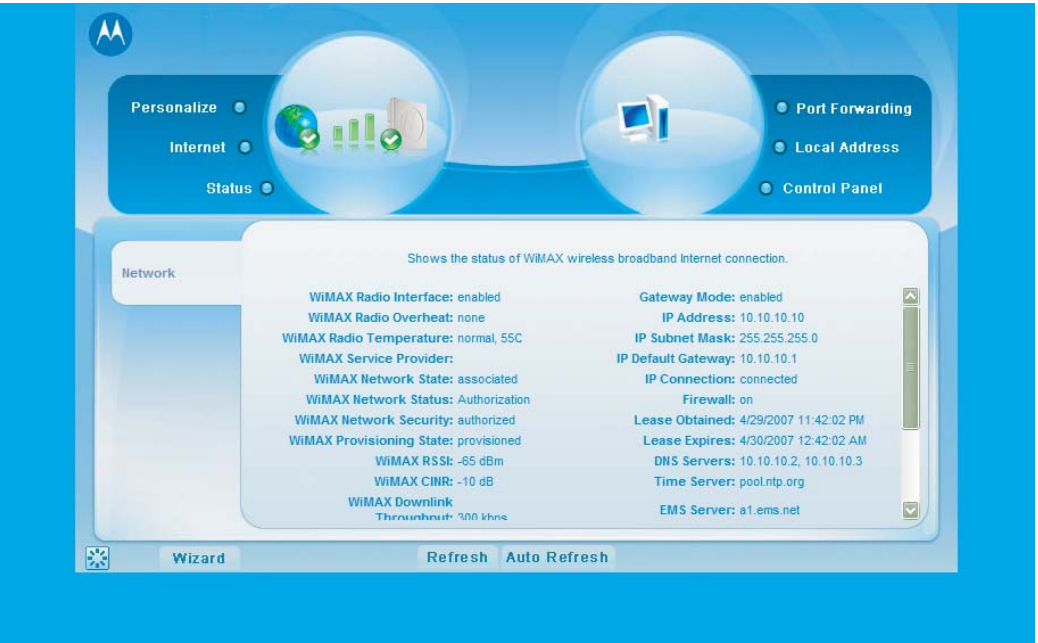

This completes the Basic Configuration information for your CPEo400 unit. The rest of the manual contains Advanced User information for use in conjunction with your Service Provider's support.

# <span id="page-30-0"></span>**Advanced Configuration**

## <span id="page-31-0"></span>**Advanced Configuration Overview**

The Advanced Configuration section describes the following advanced menus:

- **•** Port Forwarding
- **•** Local Address
- **•** Control Panel

## **A** NOTE

Contact your service provider for support with this functions.

### **Port Forwarding Menu**

Port forwarding enables you to direct incoming traffic to specific LAN hosts (computers on your network) based on the protocol and port number. The port forwarding menu provides the following tabs:

- **•** Basic
- **•** Forwarding

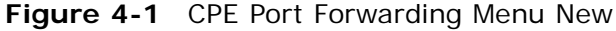

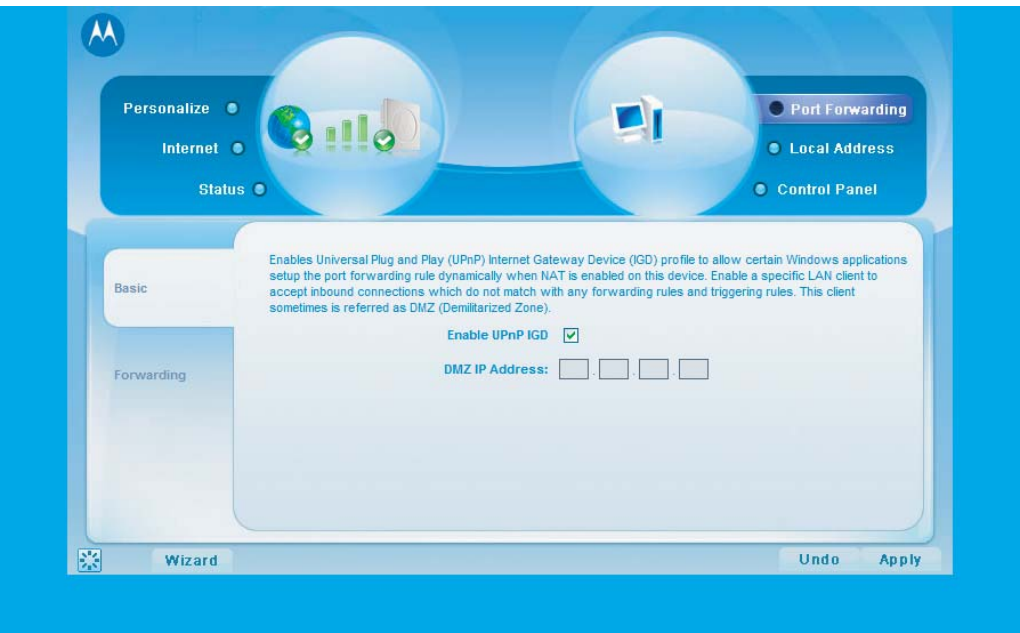

#### <span id="page-32-0"></span>**Basic Tab**

Be sure to click the **Apply** button when finished.

#### **Table 4-1** Port Forwarding Basic Fields

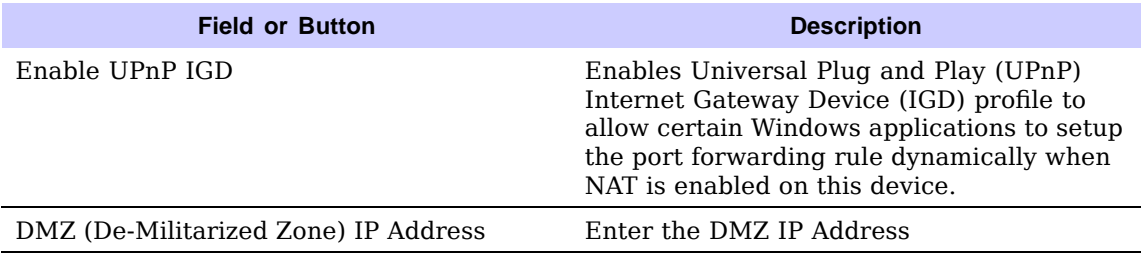

#### **Forwarding Screen**

Click on the **ADD** button to create additional Port Forwarding rules. Be sure to click the **Apply** button when finished.

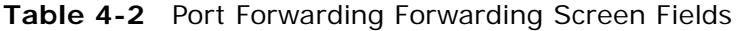

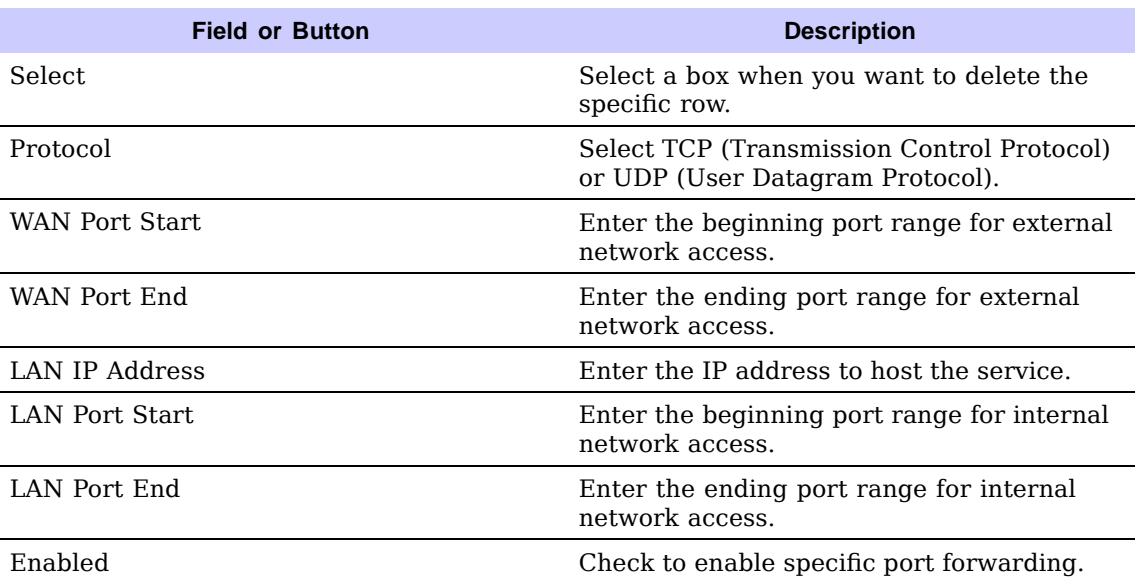

### **Local Address Menu**

The Local Address menu allows you to configure your Local Area Network (LAN) connections. The Local Address menu provides the following tabs:

- **•** DHCP Server
- **•** Lease Status
- **•** Lease Reservation

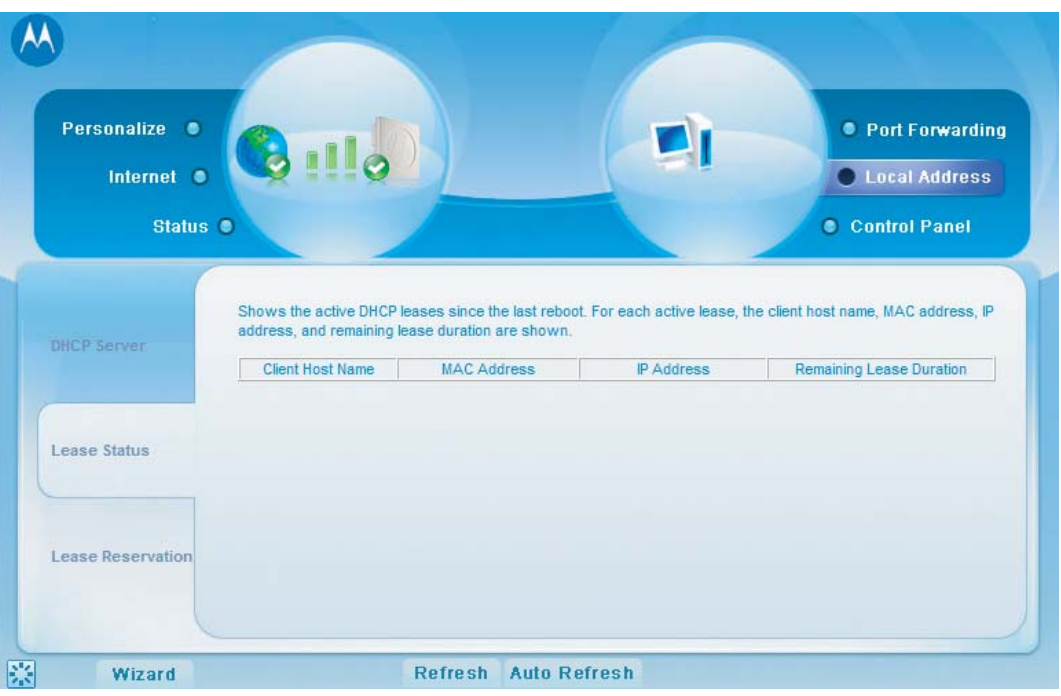

<span id="page-33-0"></span>**Figure 4-2** CPE Local Address Menu

#### **DHCP Server Tab**

The DHCP Server Tab enables Dynamic Host Configuration Protocol (DHCP) server functionality on the LAN, allowing the CPE to dynamically assign lease IP addresses to clients that connect to it from the local network. Be sure to click the **Apply** button when finished making any changes

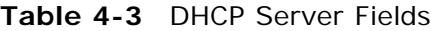

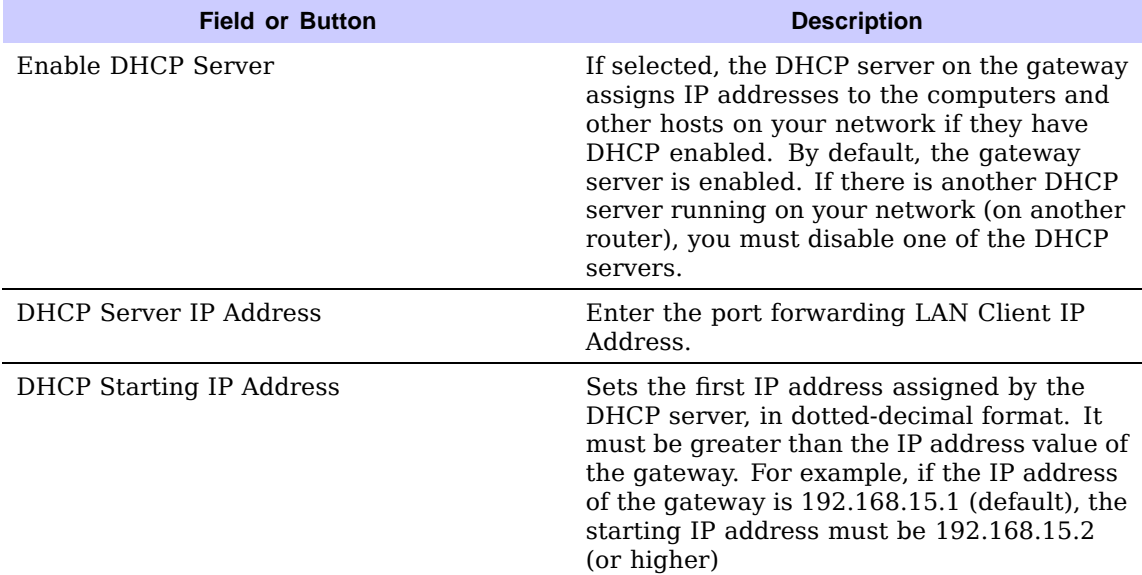

#### **Continued**

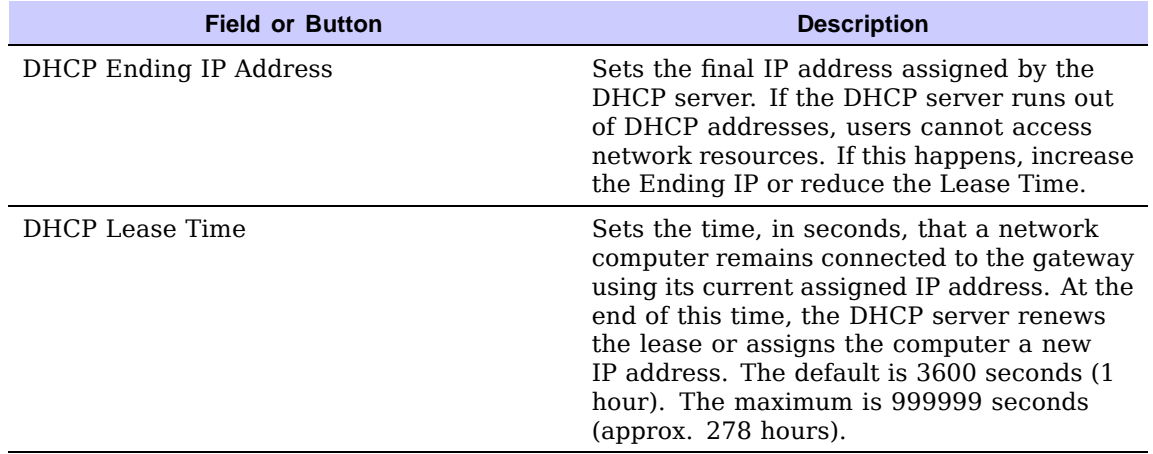

#### <span id="page-34-0"></span>**Table 4-3** DHCP Server Fields (Continued)

#### **Lease Status Tab**

The Lease Status tab in the Local Address menu displays the active DHCP leases since the last reboot. Be sure to click the **Apply** button when finished making any changes.

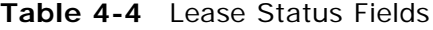

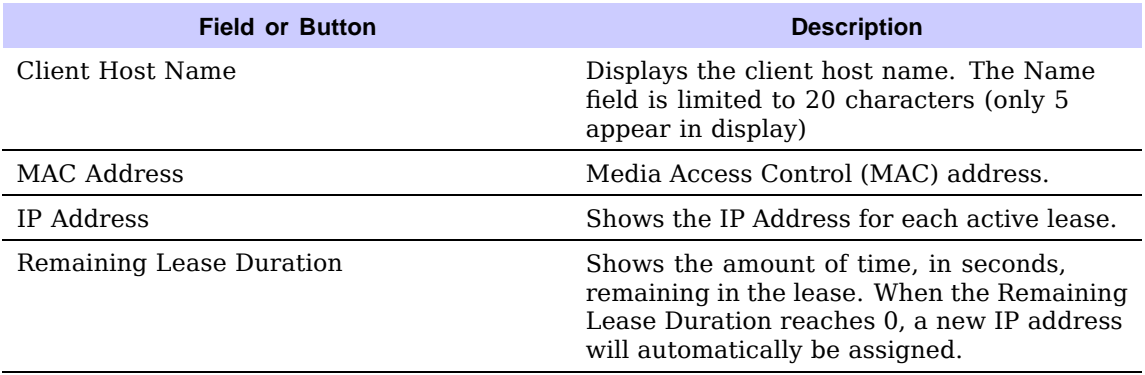

#### **Lease Reservation Tab**

The lease reservation tab manages the lease reservations to ensure the same client gets the same IP address every time. Be sure to click the **Apply** button when finished making any changes

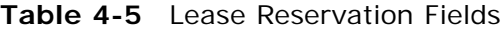

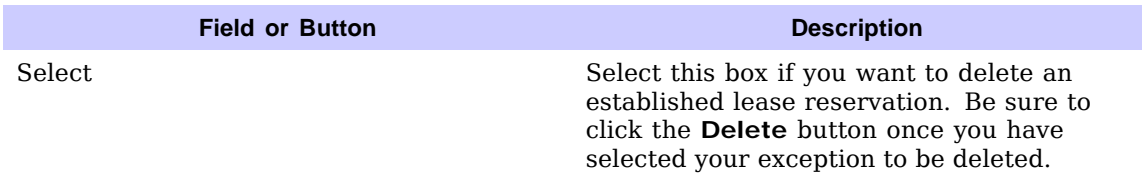

#### **Continued**

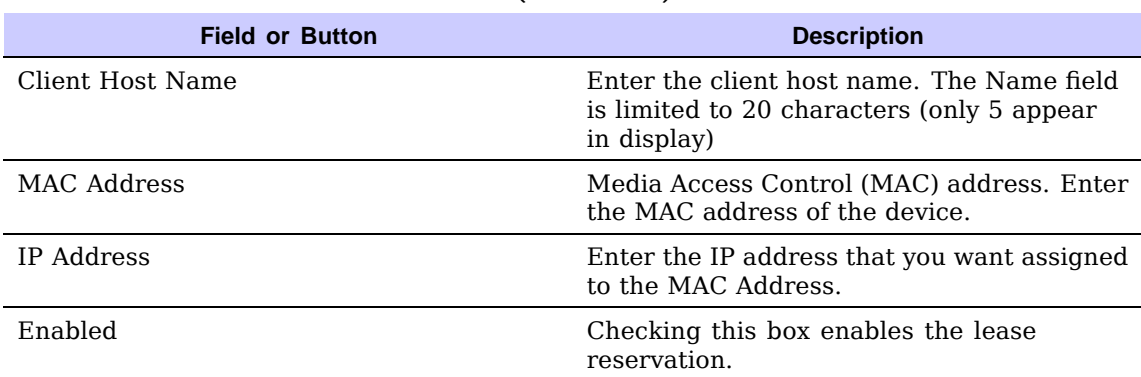

<span id="page-35-0"></span>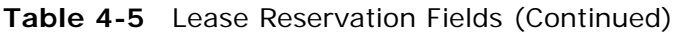

### **Control Panel Menu**

The Control Panel sections allows you to view/update your software information. The Control Panel menu provides access to the following tabs:

- **•** Software
- **•** Certificate
- **•** System
- **•** About

#### **Figure 4-3** CPE Control Panel Menu

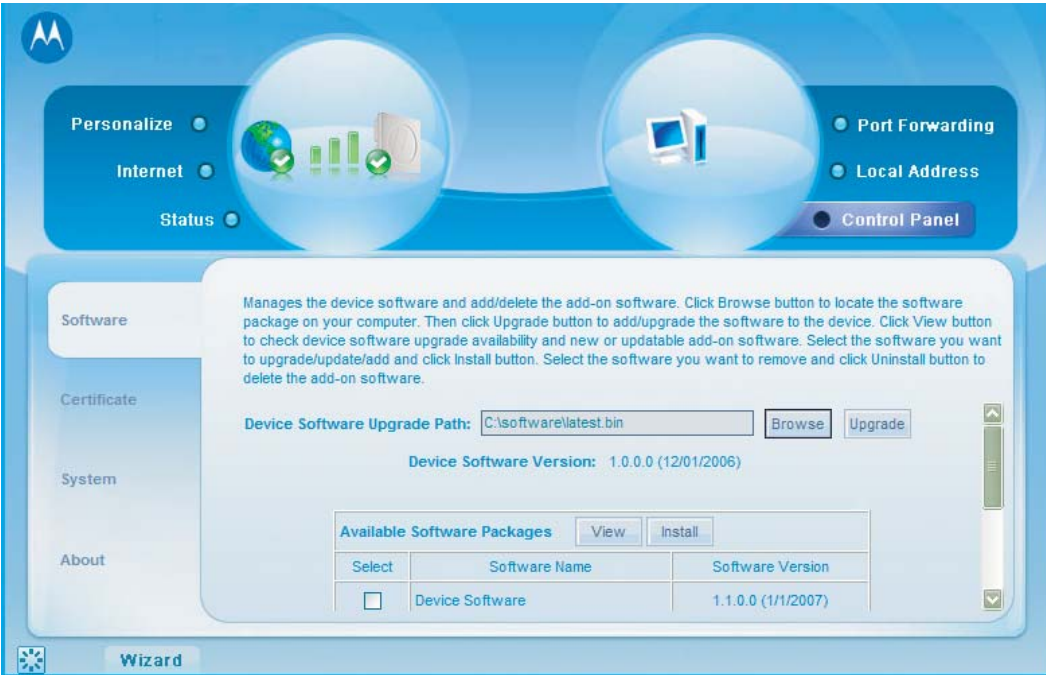

#### <span id="page-36-0"></span>**Software Tab**

The Software Tab manages the software on your CPE device. It is also where you can upgrade device software.

### **CAUTION**

Do not upgrade or remove software without first contacting your service provider.

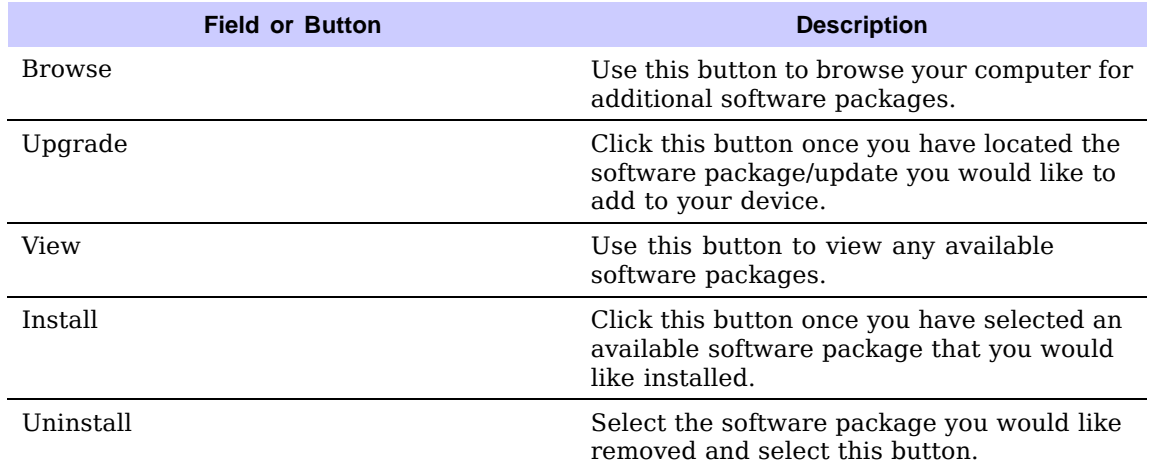

#### **Table 4-6** Software Tab Fields

#### **Certificate Tab**

The certificate tab is where you manage the certificates that are stored on the device.

Use the **BROWSE** button to locate the certificate file on your computer, and then click the **IMPORT** button. Use the **REMOVE** button to remove any selected certificate(s).

#### **System Tab**

This tab allows you to manage additional features of your CPE device. Be sure to click the **Apply** button when finished making any changes

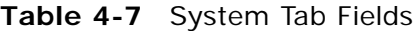

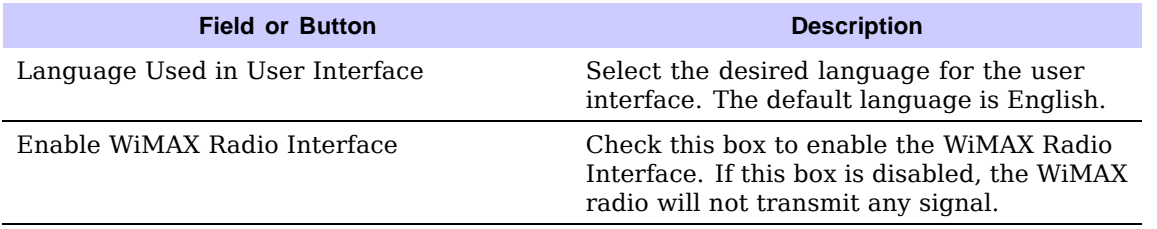

#### **Continued**

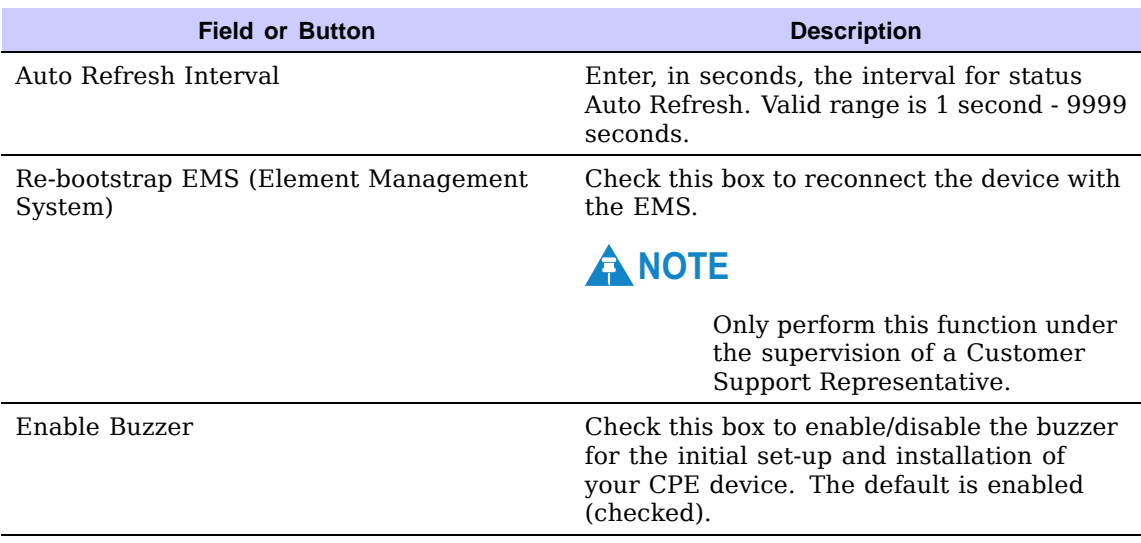

#### **Table 4-7** System Tab Fields (Continued)

#### **About Tab**

The About Tab will display basic properties of your CPE device such as: Product Name, Model ID, Hardware Version, Serial Number and the WiMAX MAC Address.

# <span id="page-38-0"></span>**Glossary and Troubleshooting**

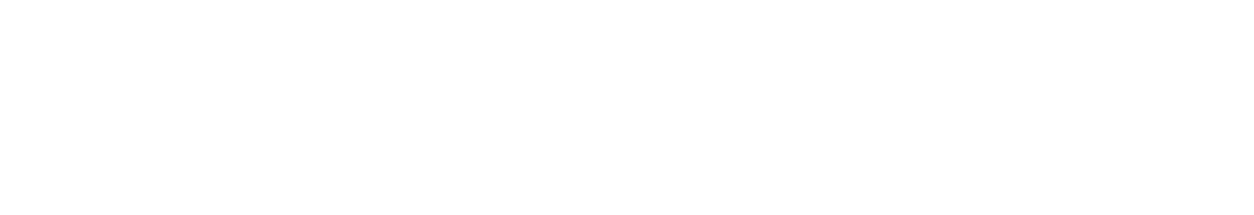

■■■■■■■■■■■■■■■■■■■■■■■■■■■■■■■■■■■■■■■■■■■■■■■■■■■■■■■■■■■■■■

## <span id="page-39-0"></span>**Glossary of Terms**

Below is a list of acronyms and their definitions.

## **Glossary**

| Acronym     | <b>Definition</b>                                   |
|-------------|-----------------------------------------------------|
| CPE         | Customer Premise Equipment                          |
| <b>EMS</b>  | Element Management System                           |
| <b>IEEE</b> | Institute of Electrical and Electronic<br>Engineers |
| IP          | Internet Protocol                                   |
| <b>LOS</b>  | Line Of Site                                        |
| <b>MAC</b>  | Media Access Control                                |
| <b>NLOS</b> | Non-Line Of Site                                    |
| VoIP        | Voice Over Internet Protocol                        |
| Wi-Fi       | Wireless Fidelity                                   |
| WiMAX       | Worldwide Interoperability for Microwave<br>Access  |
| WI AN       | Wireless Local Area Network                         |

**Table 5-1** Glossary Terms

## <span id="page-40-0"></span>**Basic Troubleshooting Overview**

This section provides basic troubleshooting for your CPEo400 device.

### **A Computer Cannot Log On to the CPE**

Check that the Ethernet cable is properly connected to the CPE unit and the computer.

### **Cannot Connect to the Internet**

Check the Outdoor CPE connection status from the Web Interface, refer to the Connection Status section to verify the connection status.

If the Outdoor CPE connection is down, and the gateway has not received an IP for 5 to 10 minutes, rerun the setup wizard.

### **Additional Troubleshooting Support**

Please contact your service provider for additional Troubleshooting Support.

# <span id="page-42-0"></span>**Configuring TCP/IP and DNS Settings**

■■■■■■■■■■■■■■■■■■■■■■■■■■■■■■■■■■■■■■■■■■■■■■■■■■■■■■■■■■■■■■

## <span id="page-43-0"></span>**Configuring TCP/IP**

This chapter is needed for setup procedures. Refer to for more information regarding this chapter.

All client computers on your network must be configured for TCP/IP (the protocol that controls communication among computers). Perform one of:

- **•** Configuring TCP/IP in Windows 2000
- **•** Configuring TCP/IP in Windows XP

### **A** NOTE

Follow the instructions in your Macintosh or UNIX user manual.

## **Configuring TCP/IP in Windows 2000**

- **1.** On the Windows Desktop, click **Start**.
- **2.** Select **Settings** and then **Control Panel** from the pop-up menus to display the Control Panel window:

| Display                | 譜<br>$\partial G$<br>Folder<br>Options |
|------------------------|----------------------------------------|
|                        |                                        |
|                        |                                        |
|                        |                                        |
|                        |                                        |
|                        |                                        |
|                        |                                        |
| Network and<br>Dial-up | Phone and<br>Modem                     |
| Connections<br>ត       |                                        |
| Scheduled<br>Tasks     | Sounds and<br>Multimedia               |
|                        |                                        |
|                        |                                        |
|                        |                                        |

**Figure 6-1** Windows Control Panel

<span id="page-44-0"></span>**3.** Double-click the **Network and Dial-up Connections** icon to display the Network and Dial-up Connections window:

#### **Figure 6-2** Network and Dial-up Connections

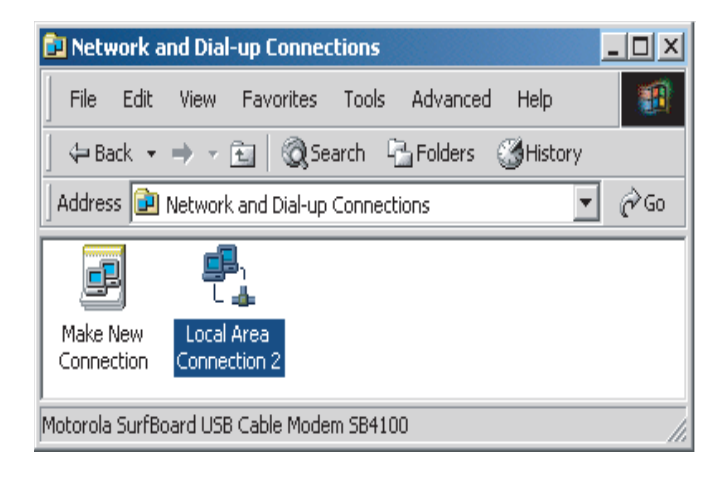

In the steps that follow, a connection number like 1, 2, 3, etc., is a reference that is displayed on computers with multiple network interfaces. Computers with only one network interface may only see the label: Local Area Connection.

**4.** Click **Local Area Connection** number. The value of number varies from system to system. The Local Area Connection number Status window is displayed:

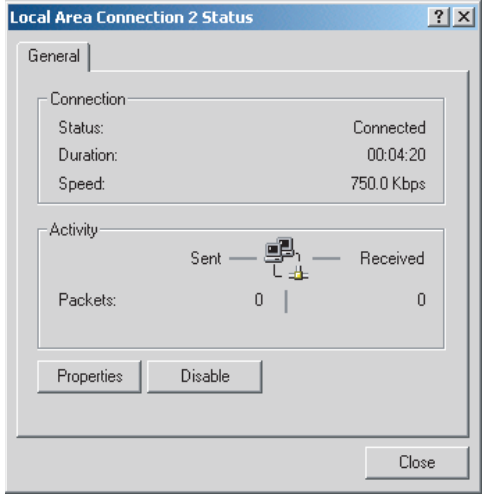

**Figure 6-3** Local Area Connection

**5.** Click **Properties**. Information similar to the following window is displayed:

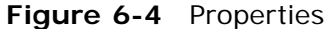

<span id="page-45-0"></span>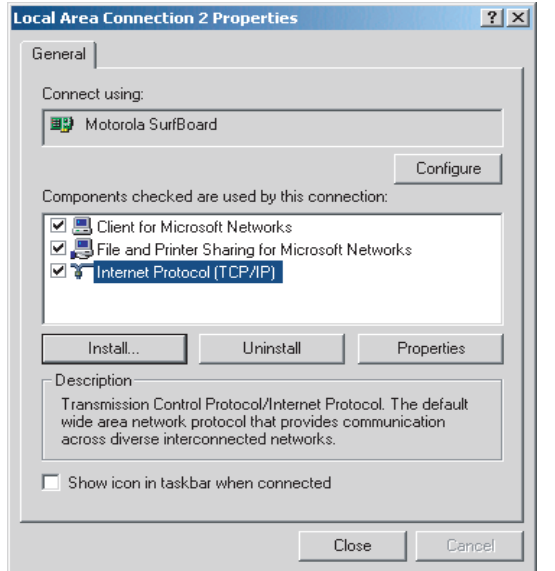

**6.** If Internet Protocol (TCP/IP) is in the list of components, TCP/IP is installed. You can skip to [Step 10](#page-46-0)

If Internet Protocol (TCP/IP) is not in the list, click **Install**. The Select Network Component Type window is displayed:

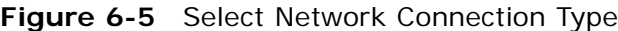

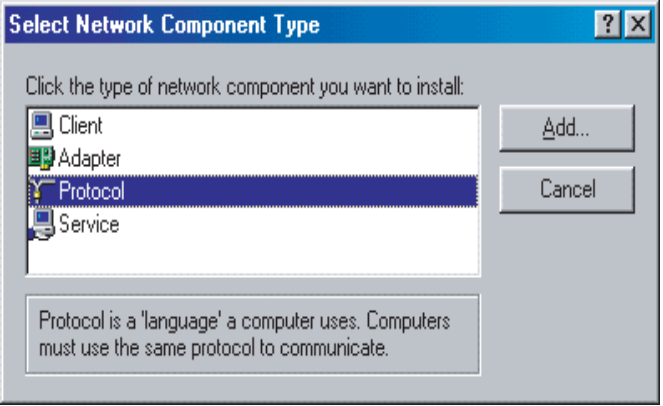

**7.** Click **Protocol** on the Select Network Component Type window and click **Add**. The Select Network Protocol window is displayed:

#### **Figure 6-6** Select Network Protocol

<span id="page-46-0"></span>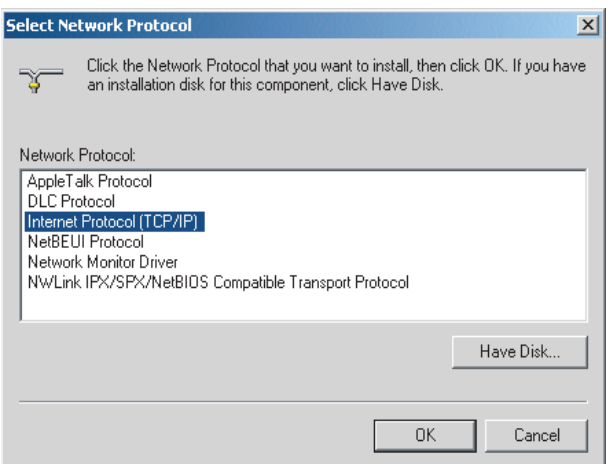

- **8.** Click **Internet Protocol (TCP/IP).**.
- **9.** Click **OK**. The Local Area Connection number Properties window is re-displayed.
- **10.** Be sure the box next to Internet Protocol (TCP/IP) is checked.
- **11.** Click **Properties**. The Internet Protocol (TCP/IP) Properties window is displayed:

#### **Figure 6-7** Internet Protocol (TCP/IP) Properties

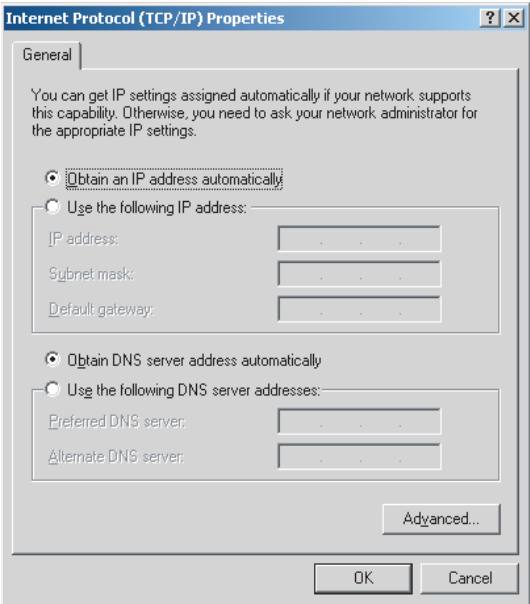

- **12.** Be sure Obtain IP address automatically and Obtain DNS server address automatically are selected.
- **13.** Click OK to accept the TCP/IP settings.
- <span id="page-47-0"></span>**14.** Click Close to close the Local Area Connection number Properties window.
- **15.** Click OK when prompted to restart the computer and click OK again.

### **Configuring TCP/IP in Windows XP**

**1.** On the Windows desktop, click **Start** to display the Start window:

**Figure 6-8** Windows XP Start Window

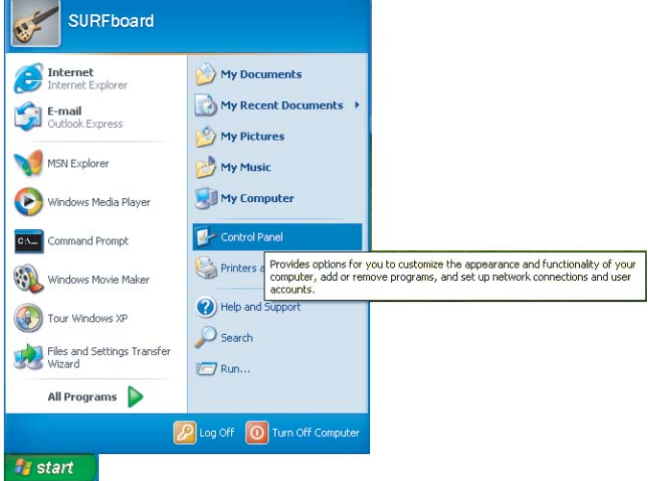

**2.** Click **Control Panel** to display the Control Panel window. The display varies, depending on your Windows XP view options. If the display is a Category view as shown below, continue with [Step 3.](#page-48-0) Otherwise, skip to [Step 5](#page-48-0)

**Figure 6-9** Control Panel

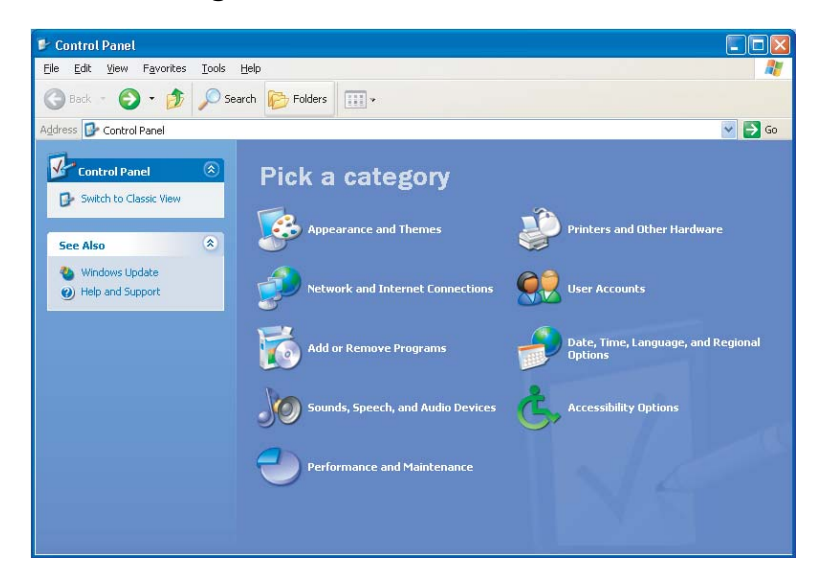

<span id="page-48-0"></span>**3.** Click **Network and Internet Connections** to display the Network and Internet Connections window:

**Figure 6-10** Network and Internet Connections

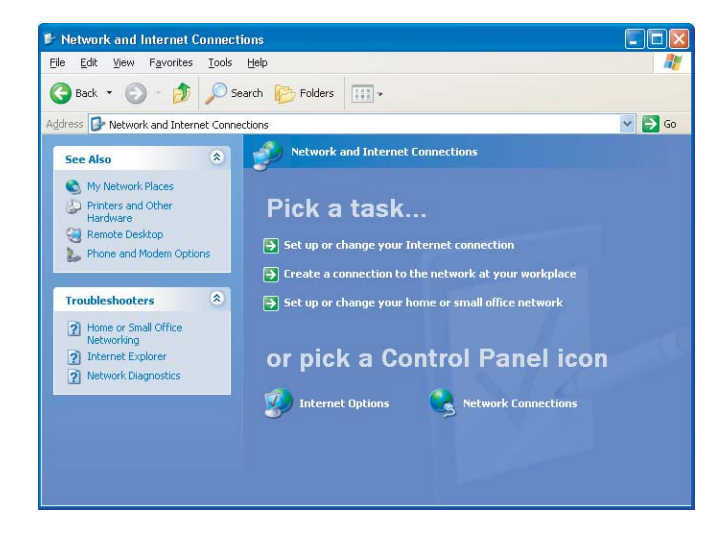

- **4.** Click **Network Connections**. Skip to Step 6.
- **5.** If a classic view similar to below is displayed, double-click **Network Connections** to display the LAN or High-speed Internet connections.

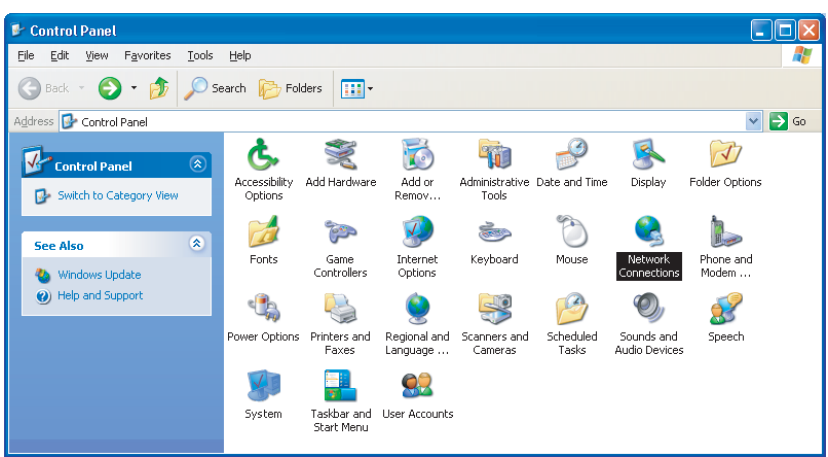

**Figure 6-11** Control Panel Classic View

**6.** Right-click the **Local Area Connection**. If more than one connection is displayed, be sure to select the one for your network interface.

#### **Figure 6-12** Network Connections

<span id="page-49-0"></span>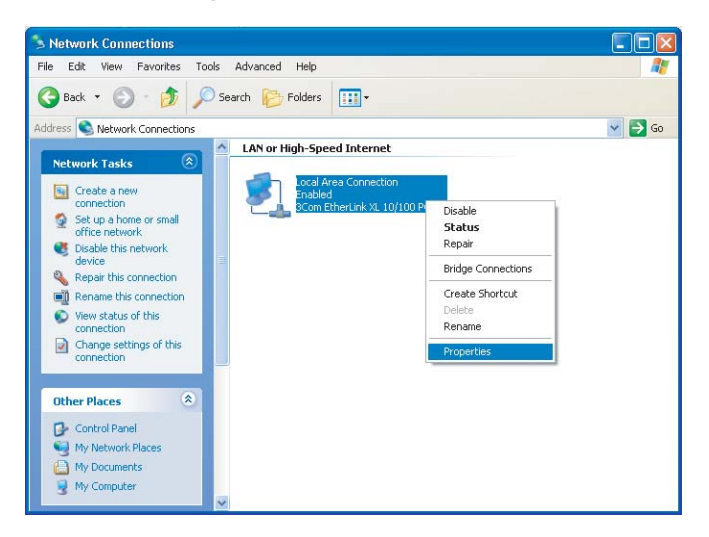

**7.** Select **Properties** from the pop-up menu to display the Local Area Connection Properties window:

**Figure 6-13** Local Area Connection Properties

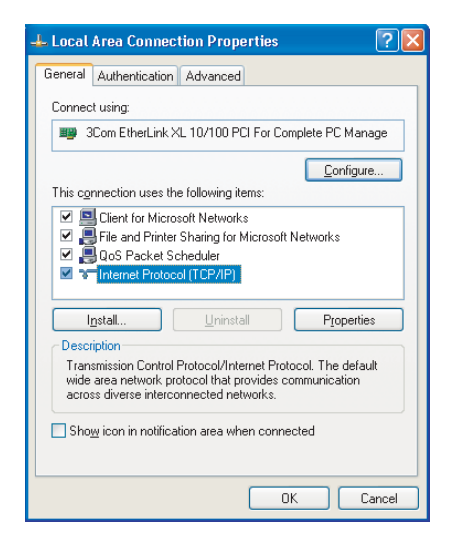

- **8.** On the Local Area Connection Properties window, select **Internet Protocol (TCP/IP)** if it is not selected.
- **9.** Click **Properties** to display the Internet Protocol (TCP/IP) Properties window:

#### **Figure 6-14** Internet Protocol (TCP/IP) Properties

<span id="page-50-0"></span>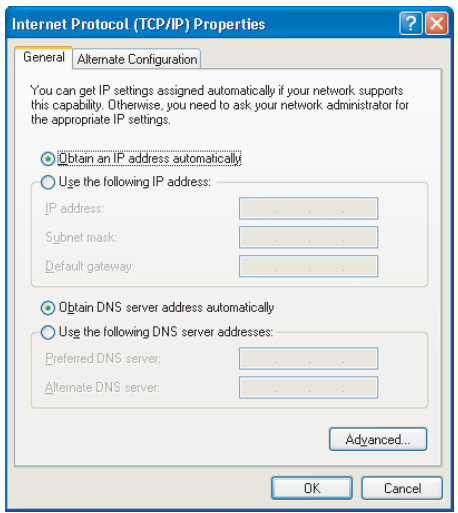

- **10.** Be sure Obtain IP address automatically and Obtain DNS server address automatically are selected.
- **11.** Click **OK** to close the TCP/IP Properties window.
- **12.** Click **OK** to close the TCP/IP Properties window.

Click **OK** to close the TCP/IP Properties window.

# <span id="page-52-0"></span>**Important Safety and Legal Information**

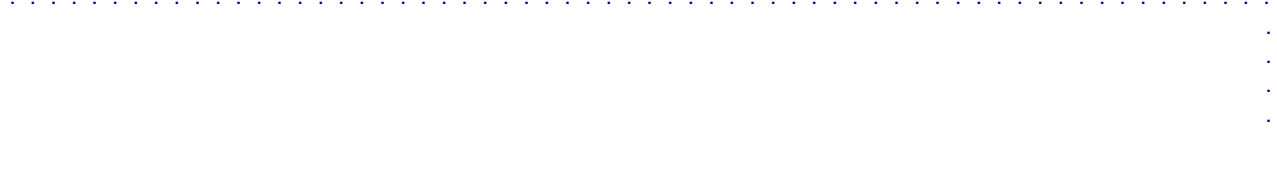

## <span id="page-53-0"></span>**Important Safety Information**

Your Motorola WiMAX Wireless Broadband Gateway is designed and tested to comply with a number of national and international standards and guidelines (listed below) regarding human exposure to RF electromagnetic energy.

### **This Product complies with the following RF energy exposure standards and guidelines:**

■■■■■■■■■■■■■■■■■■■■■■■■■■■■■■■■■■■■■■■■■■■■■■■■■■■■■■■■■■■■■■

- **•** United States Federal Communications Commission, Code of Federal Regulations; 47CFR part 2 sub-part J
- **•** American National Standards Institute (ANSI)/ Institute of Electrical and Electronic Engineers (IEEE) C95 1-2005
- **•** Institute of Electrical and Electronic Engineers (IEEE) C95.1-1999 Edition
- **•** International Commission on Non-Ionizing Radiation Protection (ICNIRP) 1998
- **•** Ministry of Health (Canada) Safety Code 6. Limits of Human Exposure to Radio frequency Electromagnetic Fields in the Frequency Range from 3 kHz to 300 GHz, 1999
- **•** Australian Communications Authority Radiocommunications (Electromagnetic Radiation Human Exposure) Standard, 2003
- **•** ANATEL ANNEX to Resolution No. 303 of July 2, 2002 "Regulation of Limitation of Exposure to Electrical, Magnetic, and Electromagnetic Fields in the Radio Frequency Range Between 9 kHz and 300 GHz" and "Attachment to Resolution #303 from July 2, 2002"

#### **RF Exposure Compliance and Guidelines Operating Instructions**

To comply with FCC RF energy exposure requirements, this Gateway transmitter should be operated at a minimum separation distance of 55 cm from all persons. For additional information on exposure requirements or other training information, visit http://www.motorola.com/rfhealth

#### **FCC Regulatory Information**

This device complies with Part 15 of the FCC Rules. Operation is subject to the following two conditions: (1) this device may not cause harmful interference, and (2) this device must accept any interference received; including interference that may cause undesired operation.

This equipment has been tested and found to comply with the limits for a Class B digital device pursuant to Part 15 of the FCC rules. These limits are designed to provide reasonable protection against harmful interference in a residential installation. This equipment generates, uses, and can radiate radio frequency energy and, if not installed and used in accordance with the instructions, may cause harmful interference to radio communications.

#### <span id="page-54-0"></span>**EU Declaration of Conformity**

This device complies with the essential requirements of the R&TTE Directive 1999/5/EC. The following test methods have been applied in order to prove presumption of conformity with the essential requirements of the R&TTE Directive 1999/5/EC

IEC 60950-1: 2001 ( 1st Edition )

Safety of Information Technology Equipment

EN50385 : (2002-08)

Product standard to demonstrate the compliance of radio base stations and fixed terminal stations for wireless telecommunication systems with the basic restrictions or the reference levels related to human exposure to radio frequency electromagnetic fields (110MHz - 40 GHz) - General public

EN 301 489-1 V1.6.1: (2005-09)

Electromagnetic compatibility and Radio Spectrum Matters (ERM); ElectroMagnetic Compatibility (EMC) standard for radio equipment and services; Part 1: Common technical requirements

EN 301 489-4 V1.3.1: (2002-08)

Electromagnetic compatibility and radio spectrum matters (ERM); Electromagnetic compatibility (EMC) standard for radio equipment and services; Part 4: Specific conditions for fixed radio links and ancillary equipment and services

EN 302 326-2 V1.1.1(2006-03)

Fixed Radio Systems; Multipoint Equipment and Antennas; Part 2: Harmonized EN covering the essential requirements of article 3.2 of the R&TTE Directive for Digital Multipoint Radio Equipment

EN 302 326-3 V1.1.1(2006-03)

Fixed Radio Systems; Multipoint Equipment and Antennas; Part 3: Harmonized EN covering the essential requirements of article 3.2 of the R&TTE Directive for Multipoint Radio Antennas

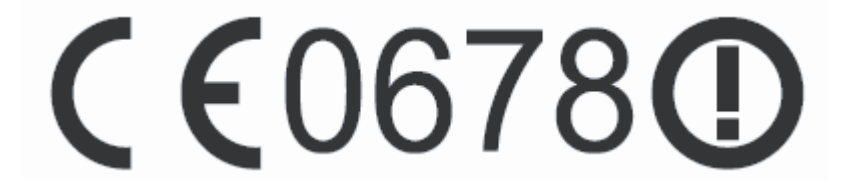

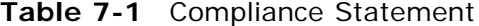

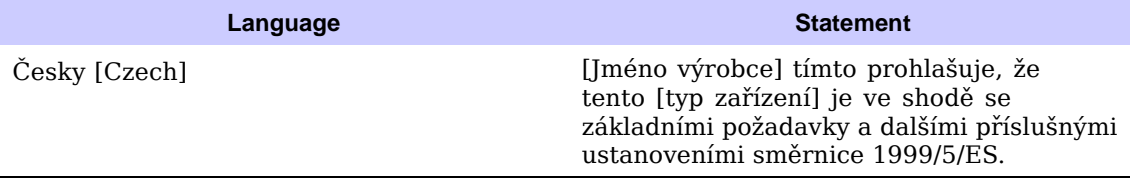

#### **Continued**

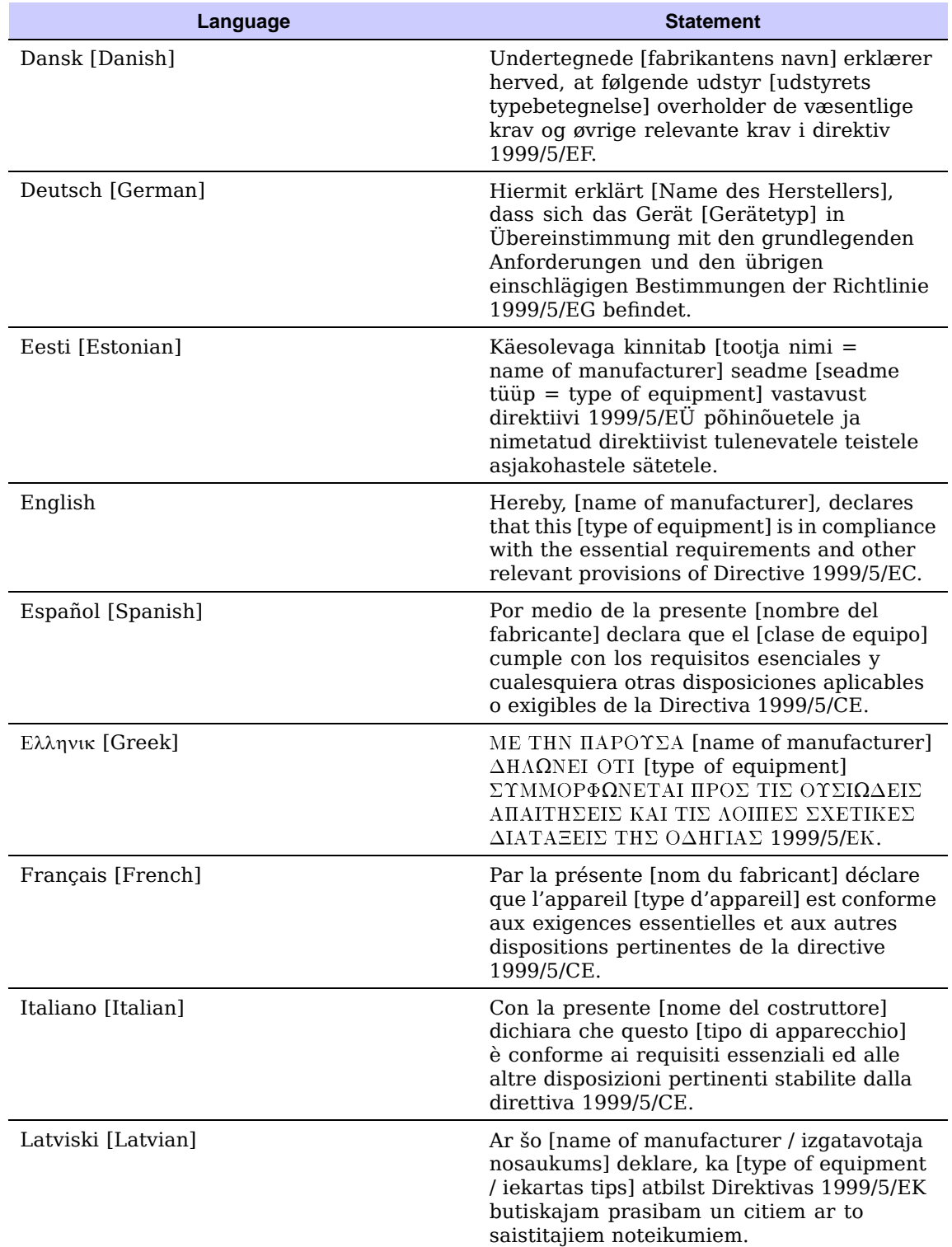

#### **Table 7-1** Compliance Statement (Continued)

#### **Continued**

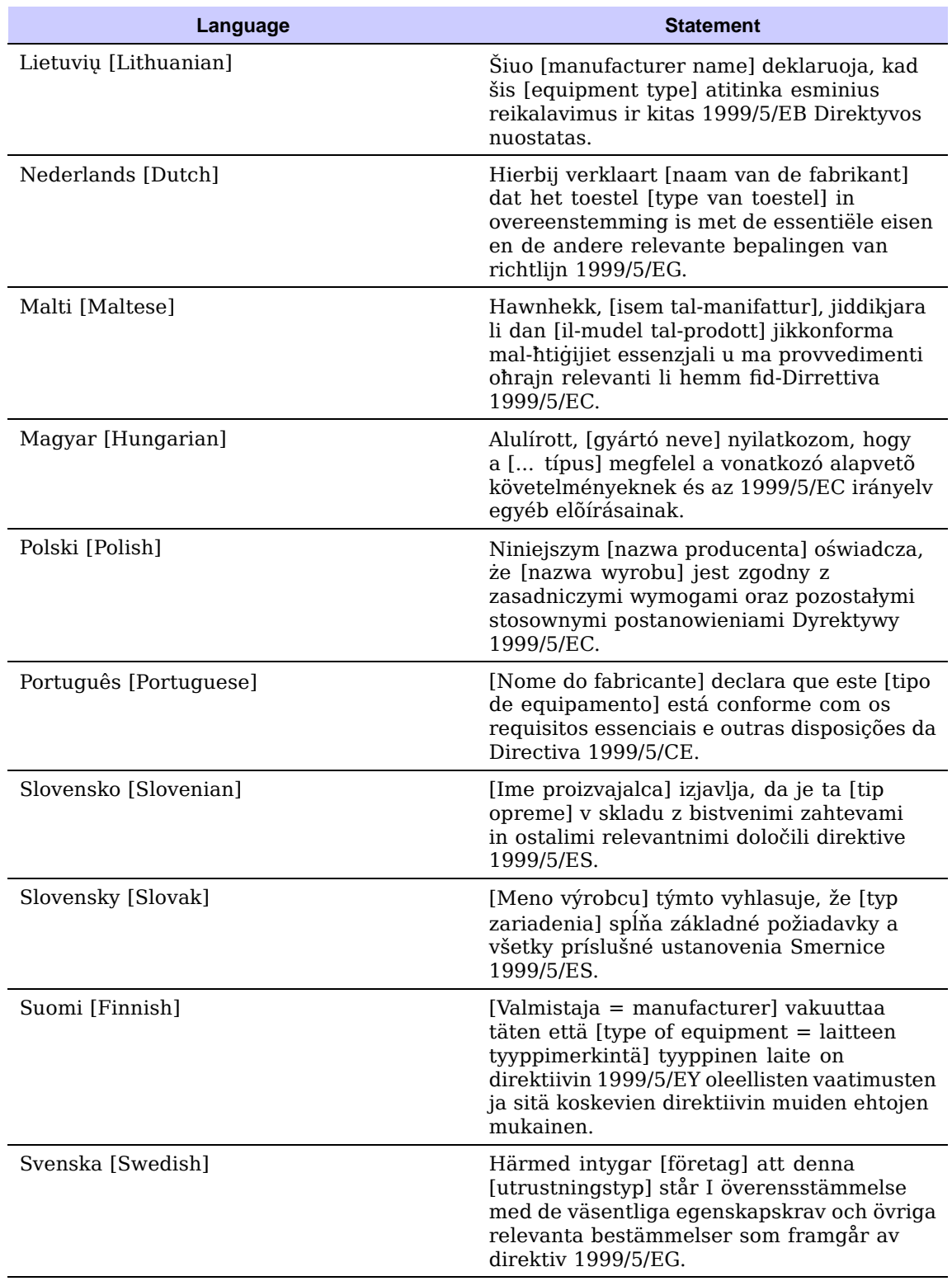

#### **Table 7-1** Compliance Statement (Continued)

In compliance with national requirements, a power supply cord with a cross-sectional area of 0.75mm2 minimum for each individual conductor, will be provided when the product is sumitted for national approval.

## <span id="page-58-0"></span>**Caring for the Environment**

The following information is provided to enable regulatory compliance with the European Union (EU) Directive 2002/96/EC Waste Electrical and Electronic Equipment (WEEE) when using Motorola Networks equipment in EU countries.

### **Disposal of Motorola Equipment in EU Countries**

his product is compliant with the requirements of the European Union Restriction of Hazardous Substances (EU RoHS) directive.

#### **Figure 7-1** EU RoHS

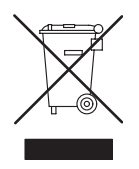

Please do not dispose of Motorola Networks equipment in landfill sites.

In the EU, Motorola Networks in conjunction with a recycling partner will ensure that equipment is collected and recycled according to the requirements of EU environmental law.

### **Disposal of Motorola Networks Equipment in Non EU Countries**

In non-EU countries, dispose of Motorola Networks equipment in accordance with national and regional regulations.

### **CMM Disclosure**

The China Management Methods (CMM) Disclosure Table is intended only to communicate compliance with China requirements; it is not intended to communicate compliance with EU RoHS or any other environmental requirements.

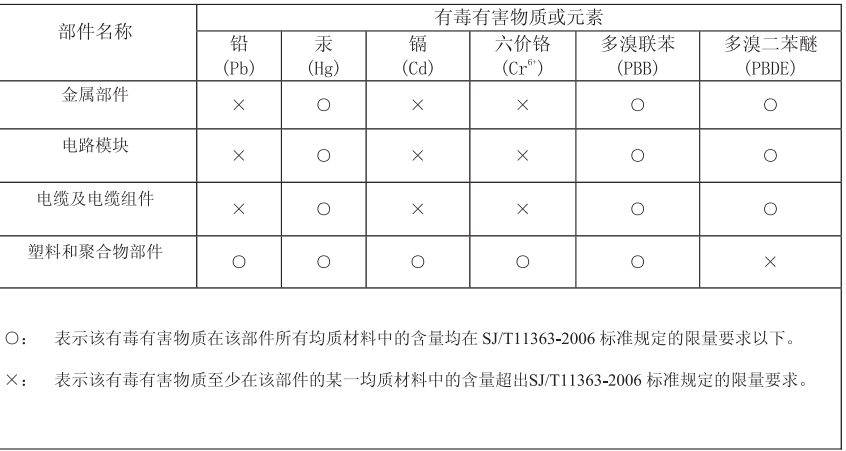

#### <span id="page-59-0"></span>**Figure 7-2** China Management Methods (CMM) Disclosure Table

### Disclosure table

7-8 68P09285A67-D MAR 2008

## <span id="page-60-0"></span>**Copyrights and Trademarks**

■■■■■■■■■■■■■■■■■■■■■■■■■■■■■■■■■■■■■■■■■■■■■■■■■■■■■■■■■■■■■■

### **Notice**

While reasonable efforts have been made to assure the accuracy of this document, Motorola, Inc. assumes no liability resulting from any inaccuracies or omissions in this document, or from use of the information obtained herein. The information in this document has been carefully checked and is believed to be entirely reliable. However, no responsibility is assumed for inaccuracies or omissions. Motorola, Inc. reserves the right to make changes to any products described herein and reserves the right to revise this document and to make changes from time to time in content hereof with no obligation to notify any person of revisions or changes. Motorola, Inc. does not assume any liability arising out of the application or use of any product, software, or circuit described herein; neither does it convey license under its patent rights or the rights of others.

It is possible that this publication may contain references to, or information about Motorola products (machines and programs), programming, or services that are not announced in your country. Such references or information must not be construed to mean that Motorola intends to announce such Motorola products, programming, or services in your country.

### **Copyrights**

This instruction manual, and the Motorola products described in this instruction manual may be, include or describe copyrighted Motorola material, such as computer programs stored in semiconductor memories or other media. Laws in the United States and other countries preserve for Motorola and its licensors certain exclusive rights for copyrighted material, including the exclusive right to copy, reproduce in any form, distribute and make derivative works of the copyrighted material. Accordingly, any copyrighted material of Motorola and its licensors contained herein or in the Motorola products described in this instruction manual may not be copied, reproduced, distributed, merged or modified in any manner without the express written permission of Motorola. Furthermore, the purchase of Motorola products shall not be deemed to grant either directly or by implication, estoppel, or otherwise, any license under the copyrights, patents or patent applications of Motorola, as arises by operation of law in the sale of a product.

### **Usage Disclosure Restrictions**

#### **License Agreements**

The software described in this document is the property of Motorola, Inc and its licensors. It is furnished by express license agreement only and may be used only in accordance with the terms of such an agreement.

### **Copyrighted Materials**

Software and documentation are copyrighted materials. Making unauthorized copies is prohibited by law. No part of the software or documentation may be reproduced, transmitted, transcribed, stored in a retrieval system, or translated into any language or computer language, in any form or by any means, without prior written permission of Motorola, Inc.

#### **High Risk Materials**

Components, units, or third-party products used in the product described herein are NOT fault-tolerant and are NOT designed, manufactured, or intended for use as on-line control equipment in the following hazardous environments requiring fail-safe controls: the operation of Nuclear Facilities, Aircraft Navigation or Aircraft Communication Systems, Air Traffic Control, Life Support, or Weapons Systems (High Risk Activities). Motorola and its supplier(s) specifically disclaim any expressed or implied warranty of fitness for such High Risk Activities.

#### **Trademarks**

MOTOROLA and the Stylized M Logo are registered in the US Patent & Trademark Office. All other product or service names are the property of their respective owners.

© Motorola, Inc., 2007

motorola.com

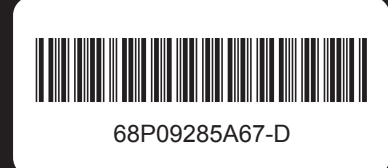

MOTOROLA and the Stylized M Logo are registered in the US Patent & Trademark Office. All other product or service names are the property of their respective owners. © Motorola, Inc., 2008.